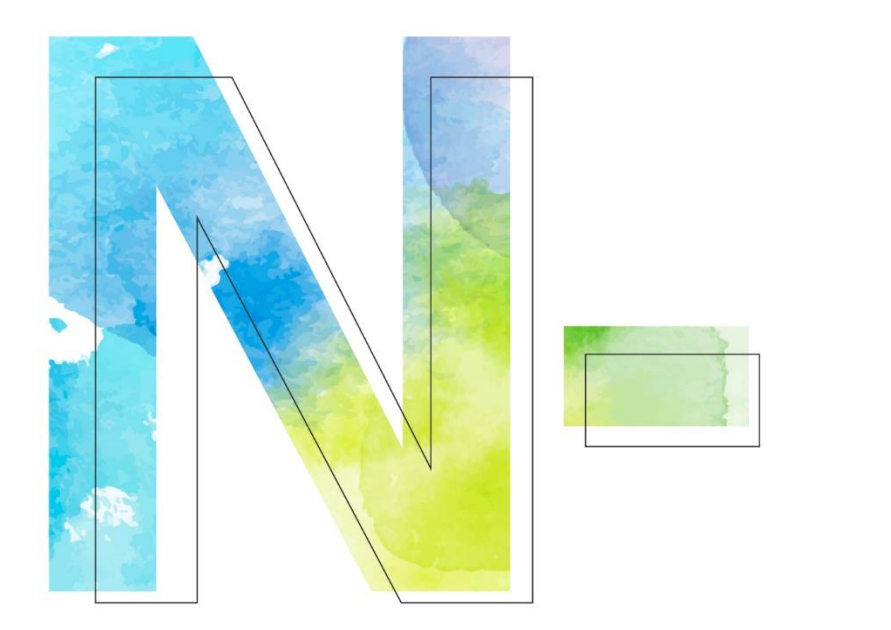

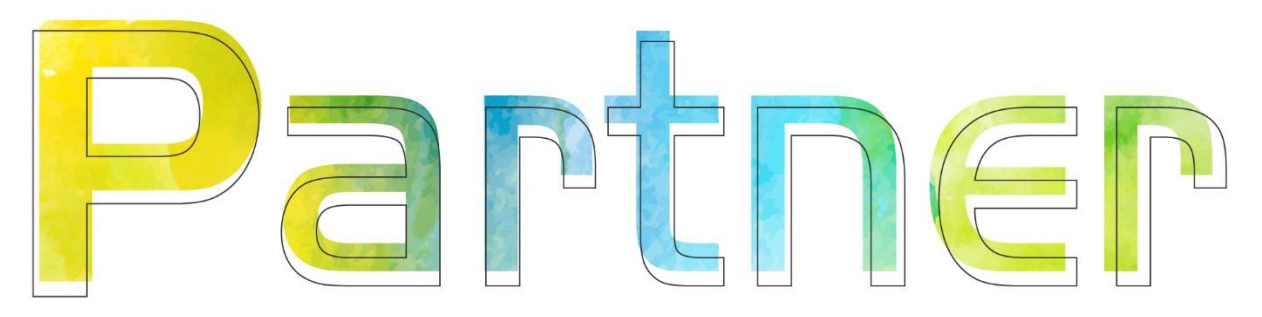

# **如何設定 Windows DHCP**  $log$  **V011**

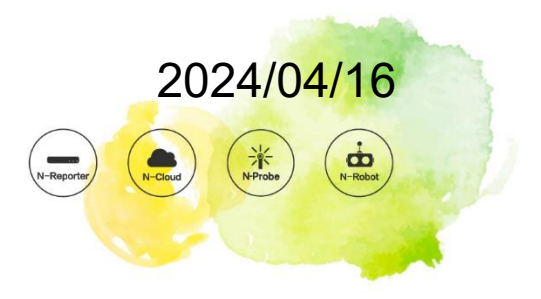

#### **版權聲明**

N-Partner Technologies Co.版權所有。未經 N-Partner Technologies Co.書面許可, 不得以任何形式仿製、拷 貝、謄抄或轉譯本手冊的任何內容。由於產品一直在更新中, N-Partner Technologies Co. 保留不告知變動的權利。

#### **商標**

本手冊內所提到的任何的公司產品、名稱及註冊商標,均屬其合法註冊公司所有。

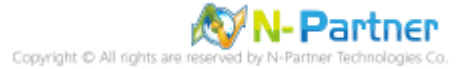

## 目錄

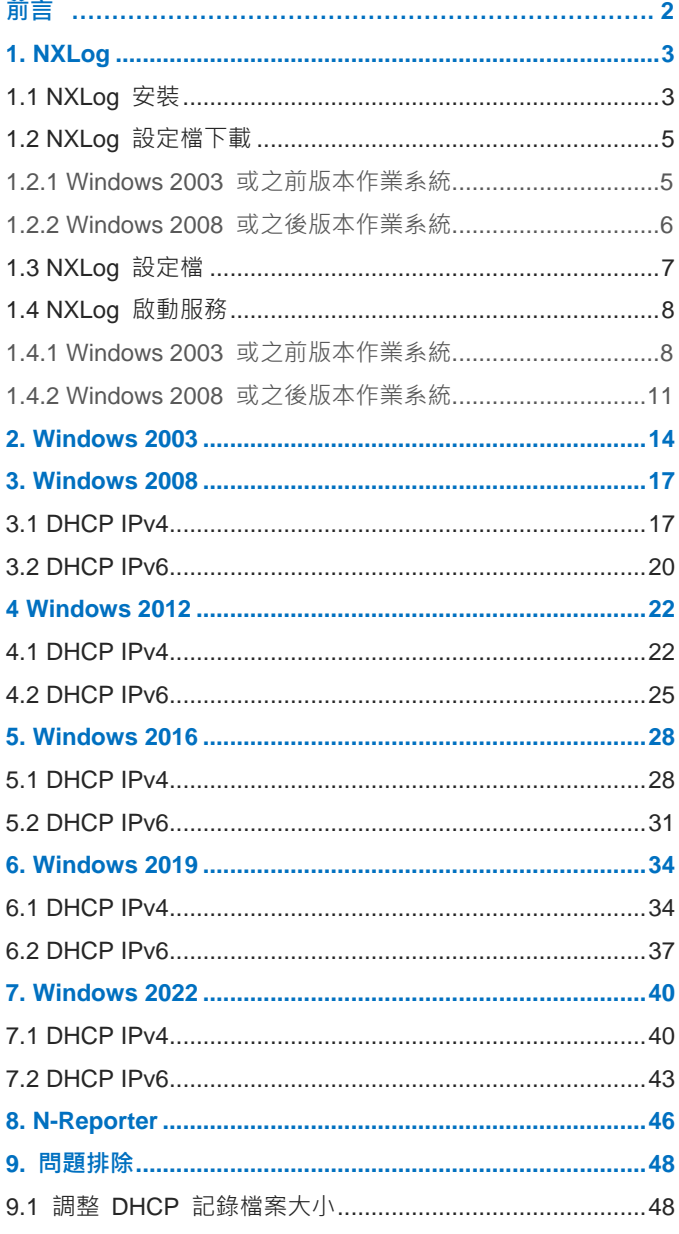

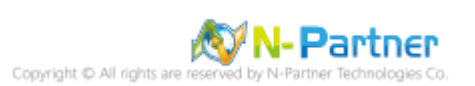

<span id="page-3-0"></span>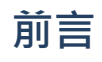

本文件描述 N-Reporter 使用者如何使用 Open Source 工具 NXLog 方式設定 Windows DHCP 記錄。 NXLog 工具將 Windows DHCP 記錄轉成 syslog, 再轉發到 N-Reporter 做正規化、稽核與分析。 此文件適用於作業系統的 Windows Server 2003 / 2008 / 2012 / 2016 / 2019 / 2022 版本。

註:本文件僅做為如何將日誌吐出的設定參考,建議您仍應聯繫設備或是軟體原廠尋求日誌輸出方式之協助。

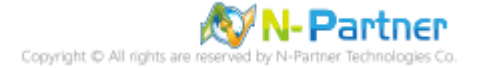

## <span id="page-4-0"></span>**1. NXLog**

## <span id="page-4-1"></span>**1.1 NXLog 安裝**

(1) 下載 NXLog CE(Community Edition)

前往網址 https://nxlog.co/products/nxlog-community-edition/download

下載網址最新版 nxlog-ce-x.x.xxxx.msi,範例: nxlog-ce-3.0.2272.msi

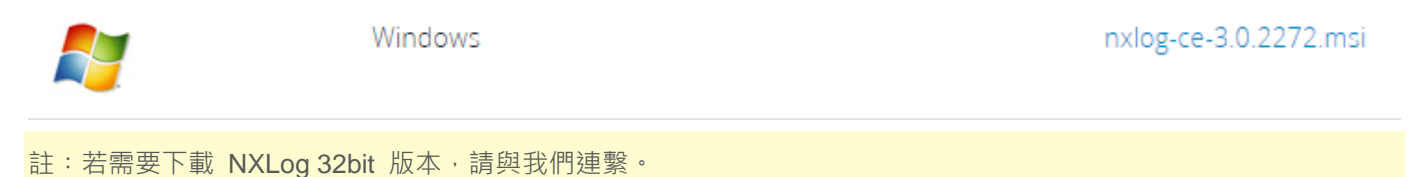

(2) 安裝 NXLog

<2.1> Windows 2008 或之後版本作業系統

<2.1.1> 開啟 [Windows PowerShell]

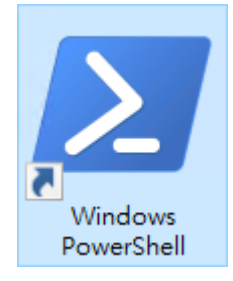

#### <2.1.2> 安裝 NXLog 軟體

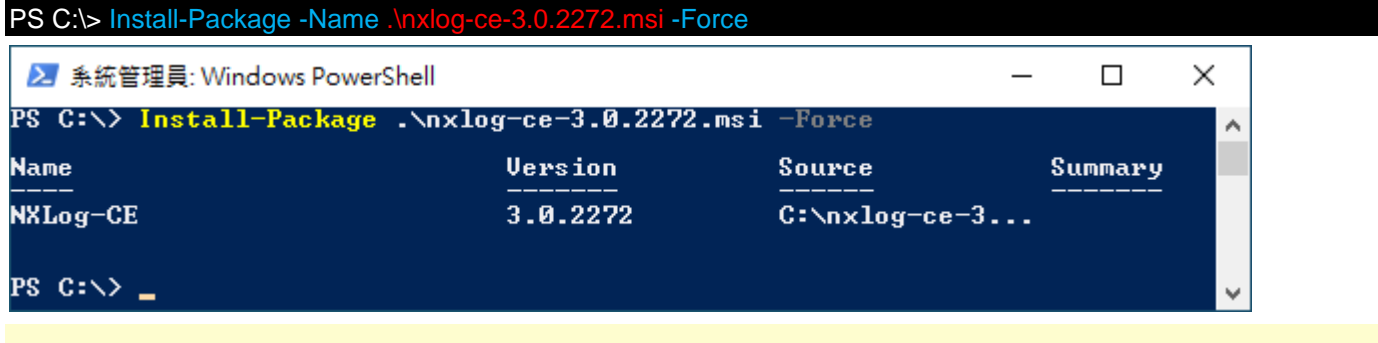

紅色文字部位請輸入 NXLog 軟體路徑和檔案

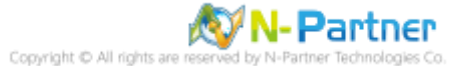

## <2.2> Windows 2003

點擊 [nxlog-ce-2.10.2150.msi] -> 按 [Install] 到 [Finish]

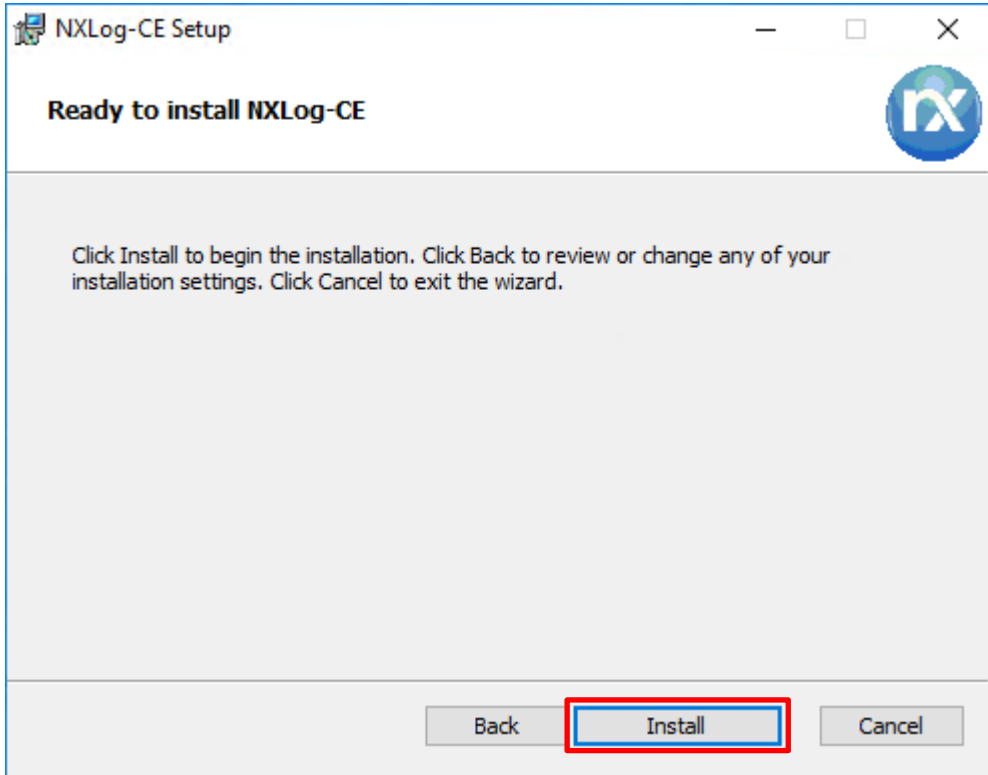

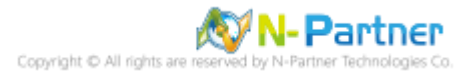

## <span id="page-6-0"></span>**1.2 NXLog 設定檔下載**

#### <span id="page-6-1"></span>**1.2.1 Windows 2003 或之前版本作業系統**

(1) 開啟 [命令提示字元]

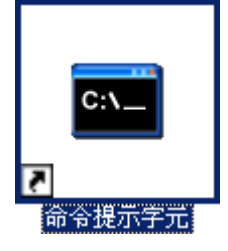

(2) 下載 NXLog Windows 2003 設定檔 -> 覆蓋 Windows 系統 NXLog 設定檔

下載連結︰http://www.npartnertech.com/download/tech/nxlog\_WinDHCP.conf C:\ > copy "C:\nxlog\_WinDHCP.conf" "C:\Program Files\nxlog\conf\nxlog.conf" /y

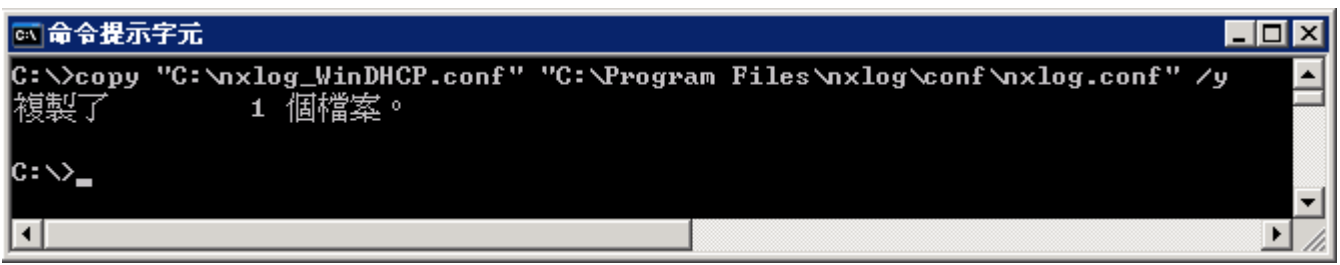

本文件範例是 32 位元作業系統,若作業系統是 64 位元,紅色文字部位請改以下設定 "C:\Program Files

#### (x86)\nxlog\conf\nxlog.conf"

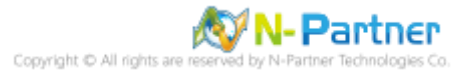

#### <span id="page-7-0"></span>**1.2.2 Windows 2008 或之後版本作業系統**

(1) 開啟 [Windows PowerShell]

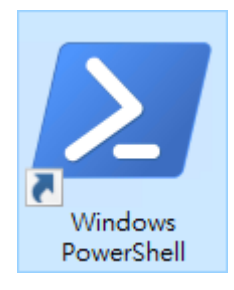

(2) 下載 NXLog DHCP 設定檔並覆蓋 Windows 系統 NXLog 設定檔。

下載連結: http://www.npartnertech.com/download/tech/nxlog\_WinDHCP.conf

PS C:\> Invoke-WebRequest -Uri 'http://www.npartnertech.com/download/tech/nxlog\_WinDHCP.conf' -OutFile 'C:\Program Files\nxlog\conf\nxlog.conf'  $\times$ 2 系統管理員: Windows PowerShell  $\overline{\phantom{0}}$  $\Box$ 

PS C:\> Invoke-WebRequest -Uri 'http://www.npartn<br>-OutFile 'C:\Program Files\nxlog\conf\nxlog.conf  $PS$   $C: \rightarrow$ 

本文件範例是 NXLog 64bit 版本,若是 NXLog 32bit 版本,紅色文字部位請改以下設定 'C:\Program Files

(x86)\nxlog\conf\nxlog.conf'

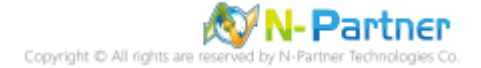

WinDHCP.conf

Ä

U

## <span id="page-8-0"></span>**1.3 NXLog 設定檔**

## Please set the ROOT to the folder your nxlog was installed into, otherwise it will not start. define NCloud 192.168.8.4 define DhcpPath C:\Windows\System32\LogFiles\DHCP define ROOT C:\Program Files\nxlog define CERTDIR %ROOT%\cert define CONFDIR %ROOT%\conf define LOGDIR %ROOT%\data define LOGFILE %LOGDIR%\nxlog.log LogFile %LOGFILE% Moduledir %ROOT%\modules CacheDir %ROOT%\data Pidfile %ROOT%\data\nxlog.pid ## Load the modules needed by the outputs <Extension syslog> Module xm\_syslog </Extension> ## For DHCP log file use the following: <Input in\_dhcplog> Module im file File '%DhcpPath%\Dhcp\*.log' SavePos TRUE ReadFromLast TRUE </Input> <Output out\_dhcplog> Module om\_udp Host %NCloud% Port 514 Exec \$SyslogFacilityValue = 20; Exec to\_syslog\_bsd(); </Output> <Route dhcplog> Path in\_dhcplog => out\_dhcplog </Route> 藍色文字部位請輸入 N-Reporter 系統 IP address define NCloud 192.168.8.4 本文件範例環境為 64bit 作業系統,若作業系統環境為 32bit 請改為以下設定

define ROOT C:\Program Files (x86)\nxlog

若 NXLog 無法讀取 System32 資料夾路徑時,請輸入 Sysnative, Sysnative 是重定向資料夾 define ROOT C:\Windows\Sysnative\LogFiles\DHCP

藍色文字部位請輸入 DHCP 檔名

File '%DhcpPath%\Dhcp\*.log'

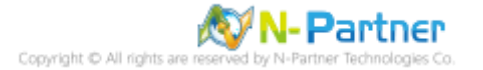

## <span id="page-9-0"></span>**1.4 NXLog 啟動服務**

#### <span id="page-9-1"></span>**1.4.1 Windows 2003 或之前版本作業系統**

(1) 開啟 [命令提示字元]

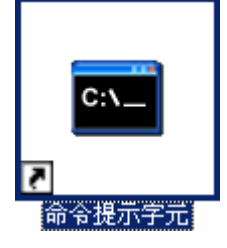

(2) 啟動 NXLog 服務和確認 NXLog 沒有錯誤訊息

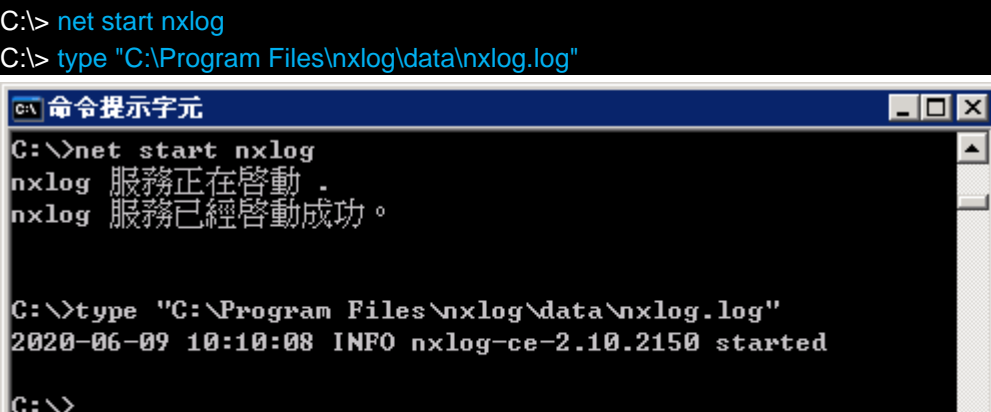

(3) 開啟 [服務] 功能

#### C:\> Services.msc

⊡

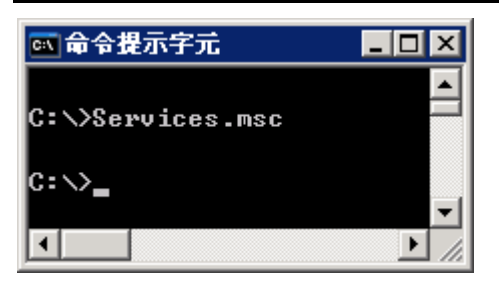

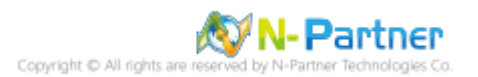

 $\blacktriangle$ 

 $\overline{\phantom{a}}$ 

 $\overline{\mathbf{E}}$ 

#### (4) 開啟 NXLog 服務內容

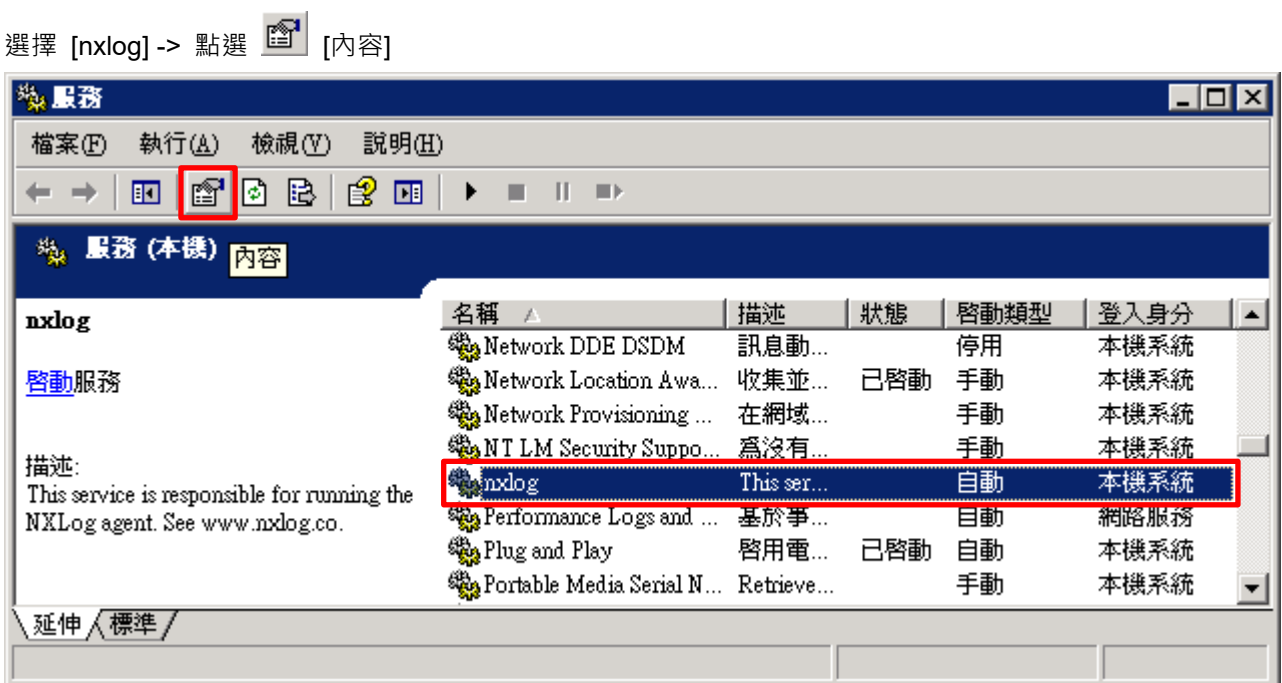

#### (5) [一般] 頁面 -> 確認;啟動類型: [自動]

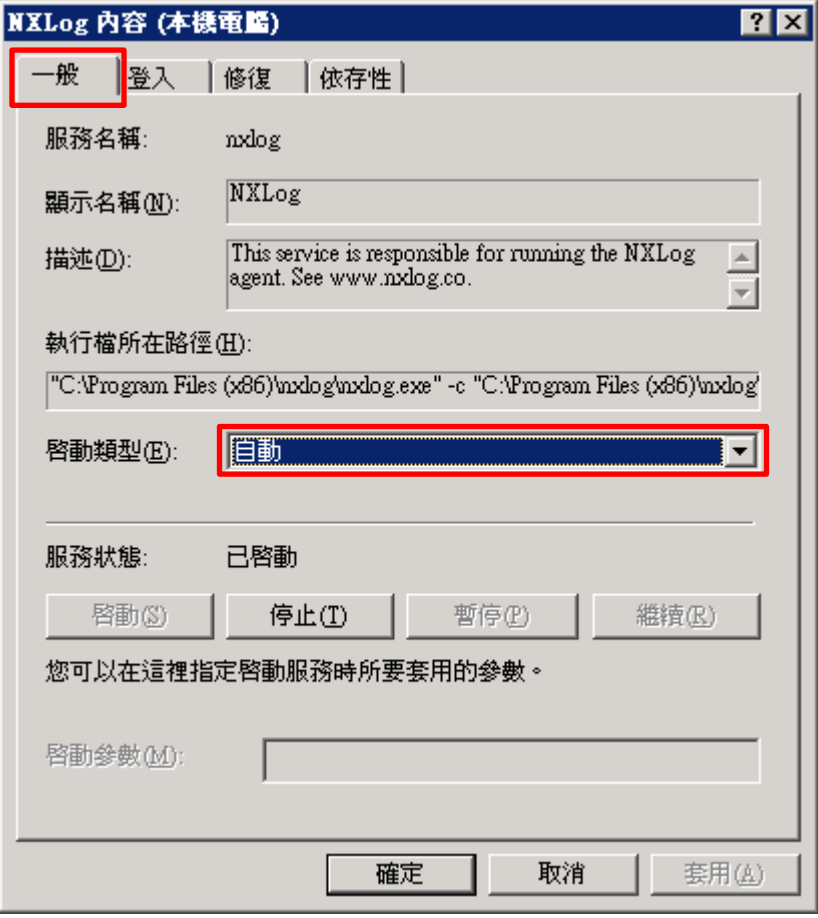

(6) [修復] 頁面 -> 確認;第一次失敗時: 和 第二次失敗時: 和 後續失敗時: [重新啟動服務] -> 按 [確定]

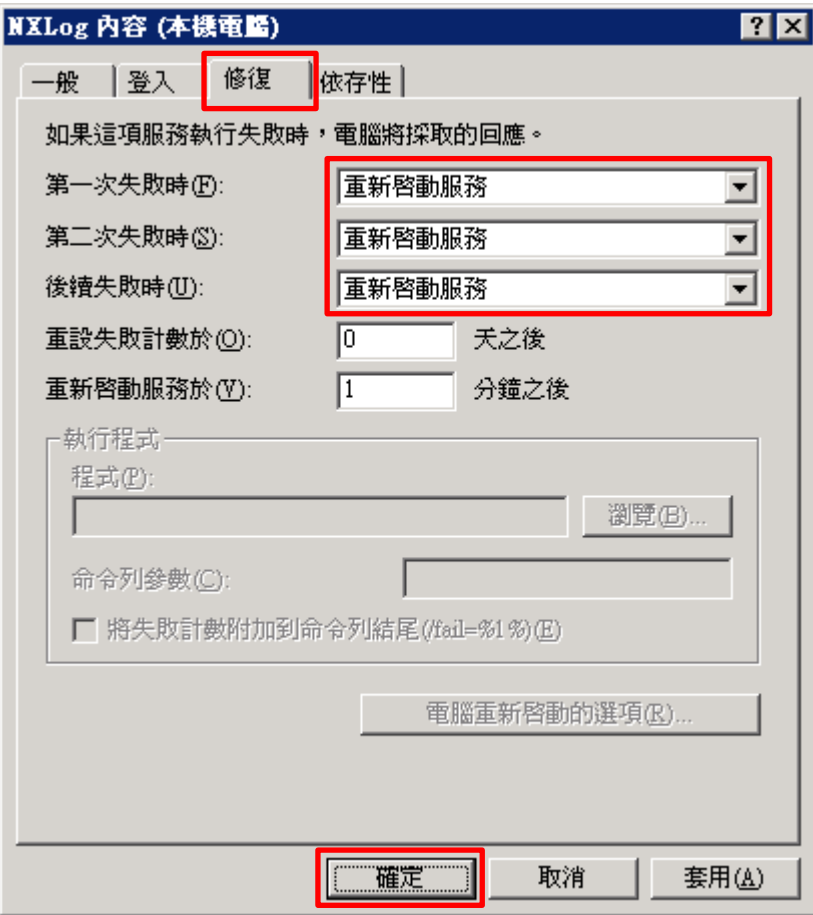

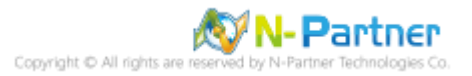

#### <span id="page-12-0"></span>**1.4.2 Windows 2008 或之後版本作業系統**

(1) 開啟 [Windows PowerShell]

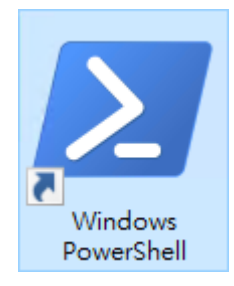

#### (2) 重新啟動 NXLog 服務,檢查 NXLog 服務和確認 NXLog 沒有錯誤訊息

PS C:\> Restart-Service -Name nxlog PS C:\> Get-Service -Name nxlog | Select-Object -Property Name, Status, StartType PS C:\> Get-Content 'C:\Program Files\nxlog\data\nxlog.log' ■ 系統管理員: Windows PowerShell

PS C:\> Restart-Service -Name nxlog<br>PS C:\> Get-Service -Name nxlog ¦ Select-Object -Property Name,Status,StartType ٨ **Status StartType Name** nxlog Running Automatic PS C:\> Get-Content 'C:\Program Files\nxlog\data\nxlog.log'<br>2022-03-08 16:43:19 INFO nxlog-ce-3.0.2272 started<br>PS C:\> \_

#### (3) 開啟 [服務] 功能

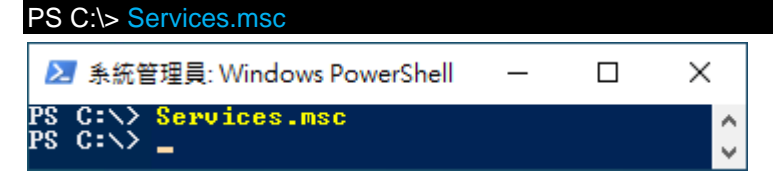

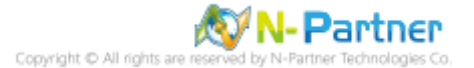

 $\Box$ 

 $\times$ 

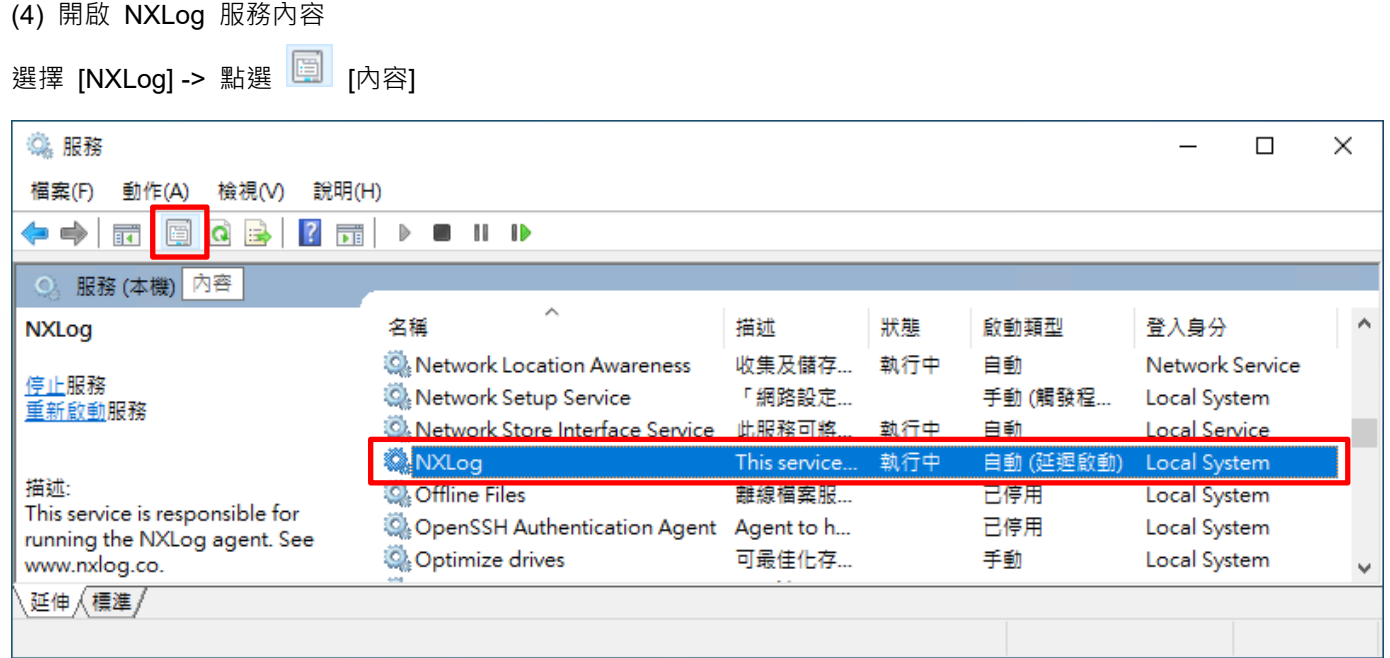

## (5) [一般] 頁面 -> 確認;啟動類型: [自動 (延遲啟動)]

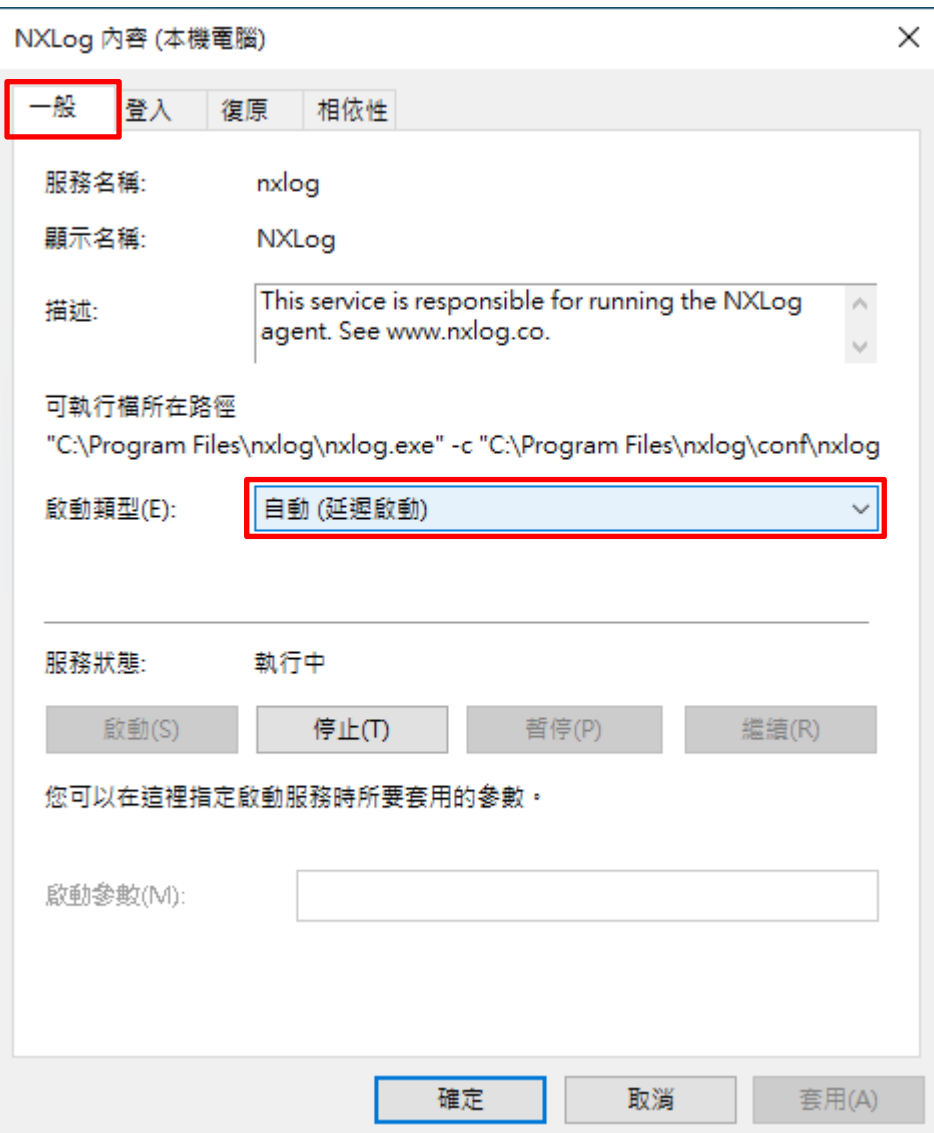

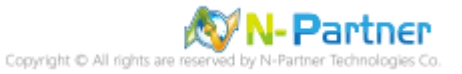

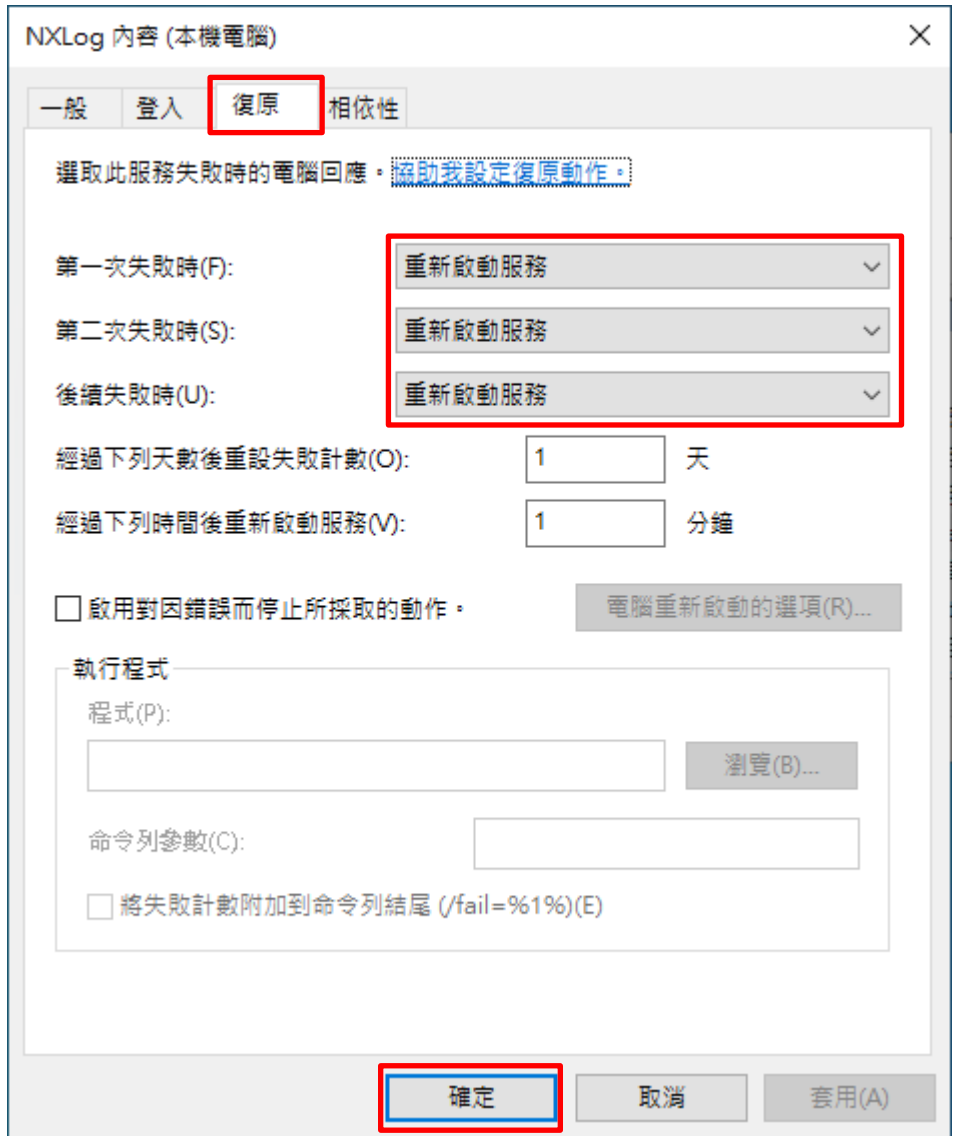

(6) [復原] 頁面 -> 確認;第一次失敗時: 和 第二次失敗時: 和 後續失敗時: [重新啟動服務] -> 按 [確定]

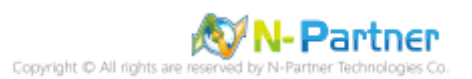

## <span id="page-15-0"></span>**2. Windows 2003**

(1) 開啟 [命令提示字元]

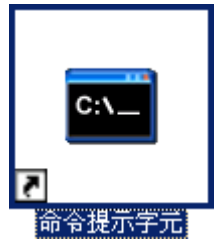

(2) 新增 DHCP log 資料夾

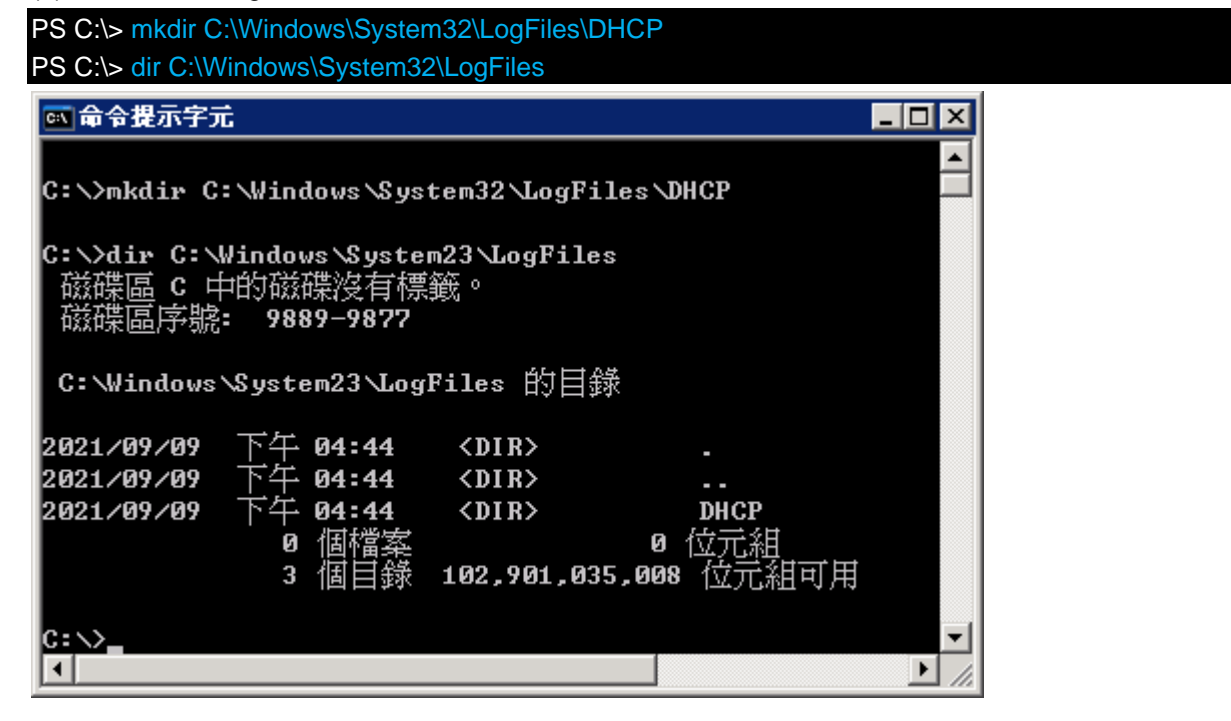

(3) 開啟 [DHCP]

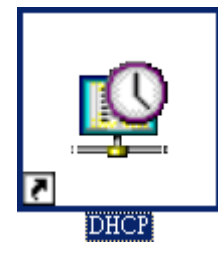

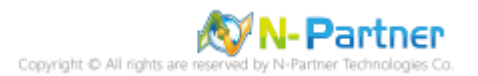

(4) 在 [DHCP 伺服器] 上按滑鼠右鍵 -> 選擇 [內容]

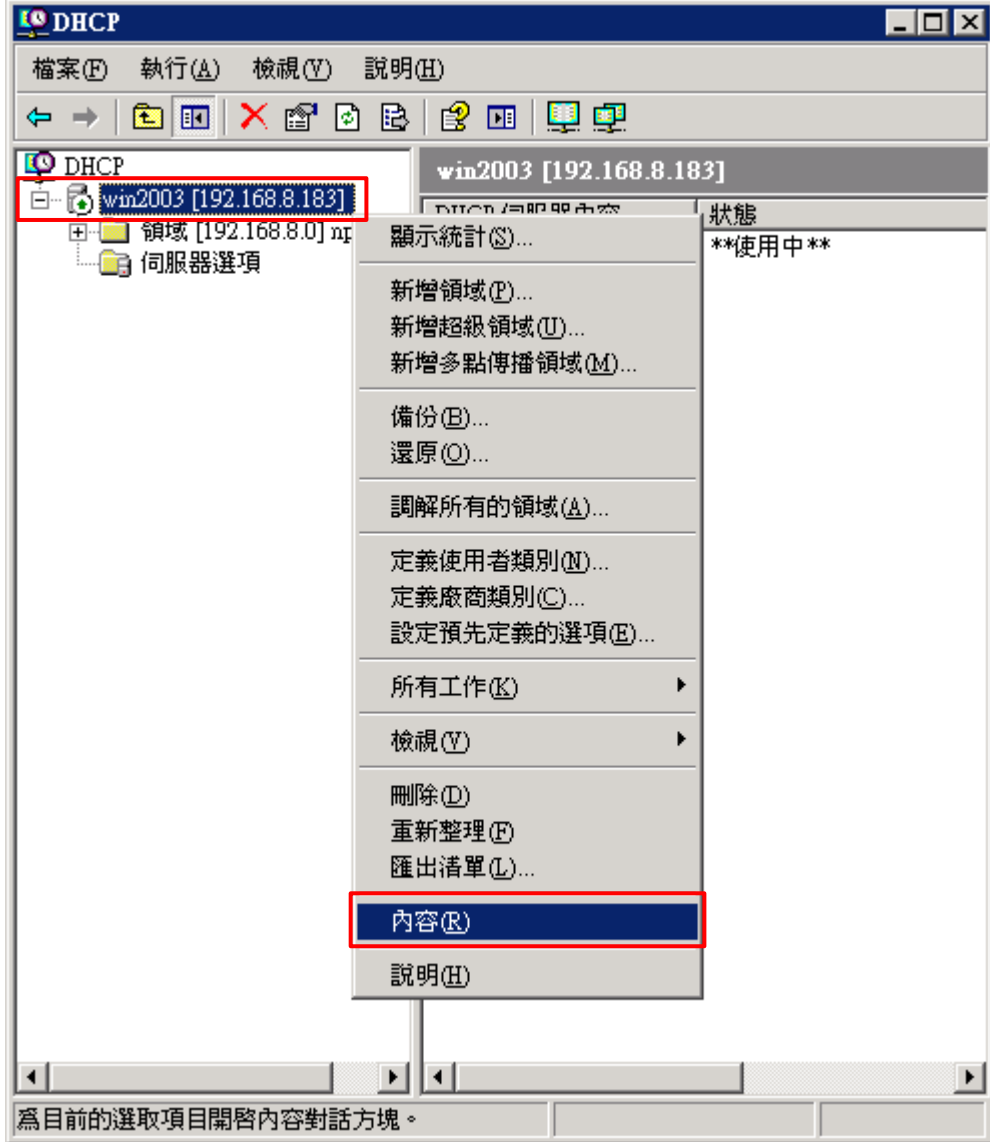

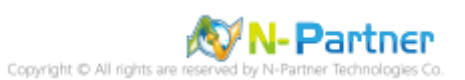

(5) [進階] 頁面 -> 輸入稽核記錄檔路徑: C:\Windows\System32\LogFiles\DHCP -> 按 [確定]

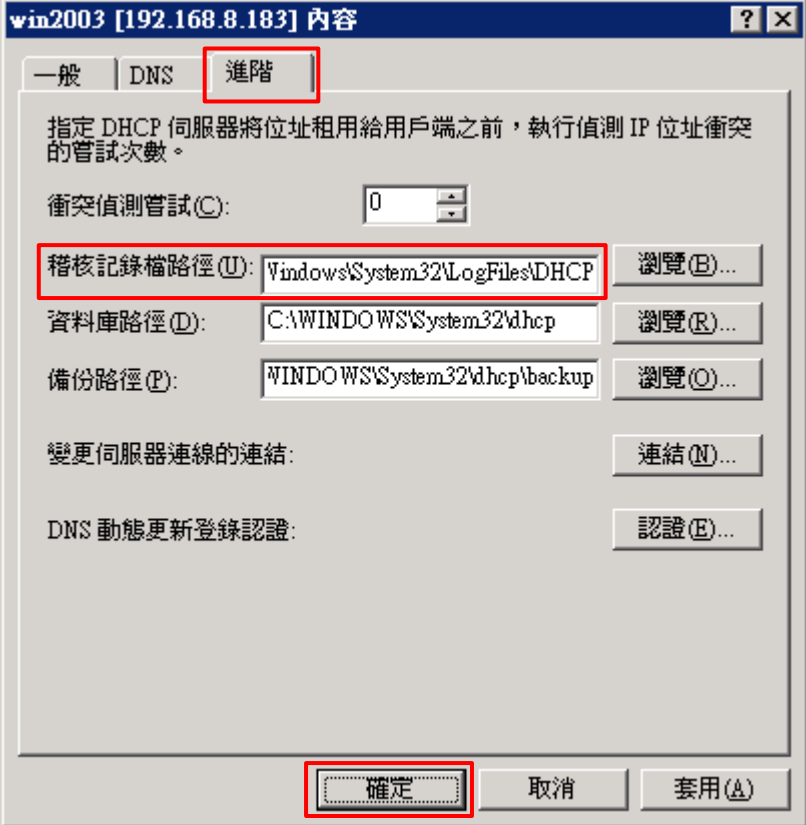

#### (6) 按 [是] (重啟 DHCP server 服務)

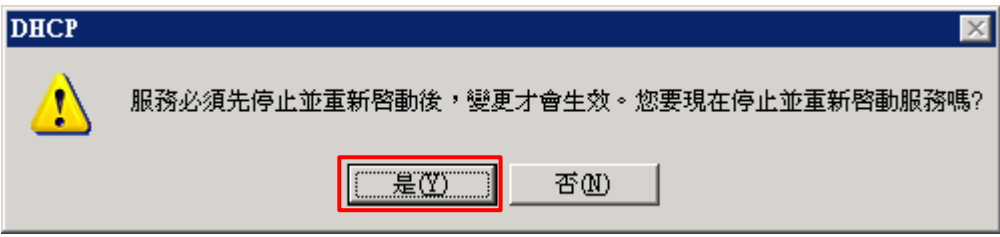

#### (7) 確認有產生 DHCP.log 檔案

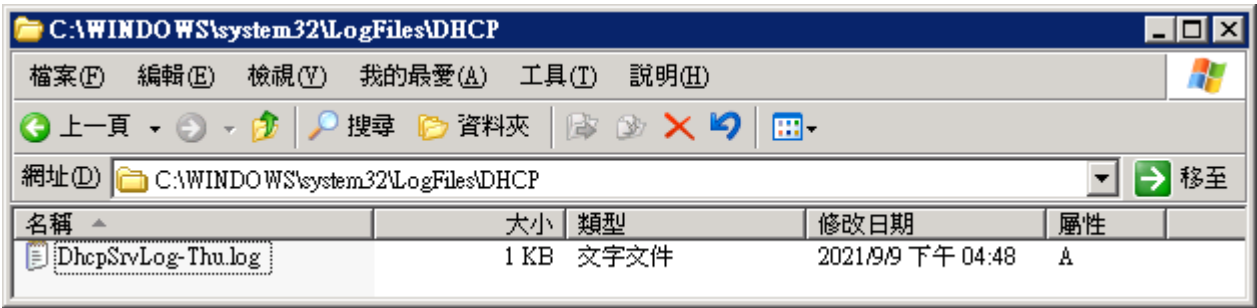

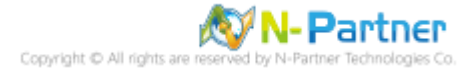

## <span id="page-18-0"></span>**3. Windows 2008**

## <span id="page-18-1"></span>**3.1 DHCP IPv4**

(1) 開啟 [DHCP]

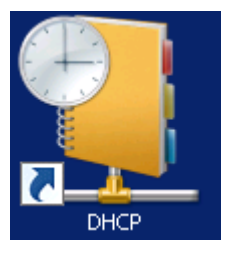

(2) 在 [IPv4] 按滑鼠右鍵 -> 選擇 [內容]

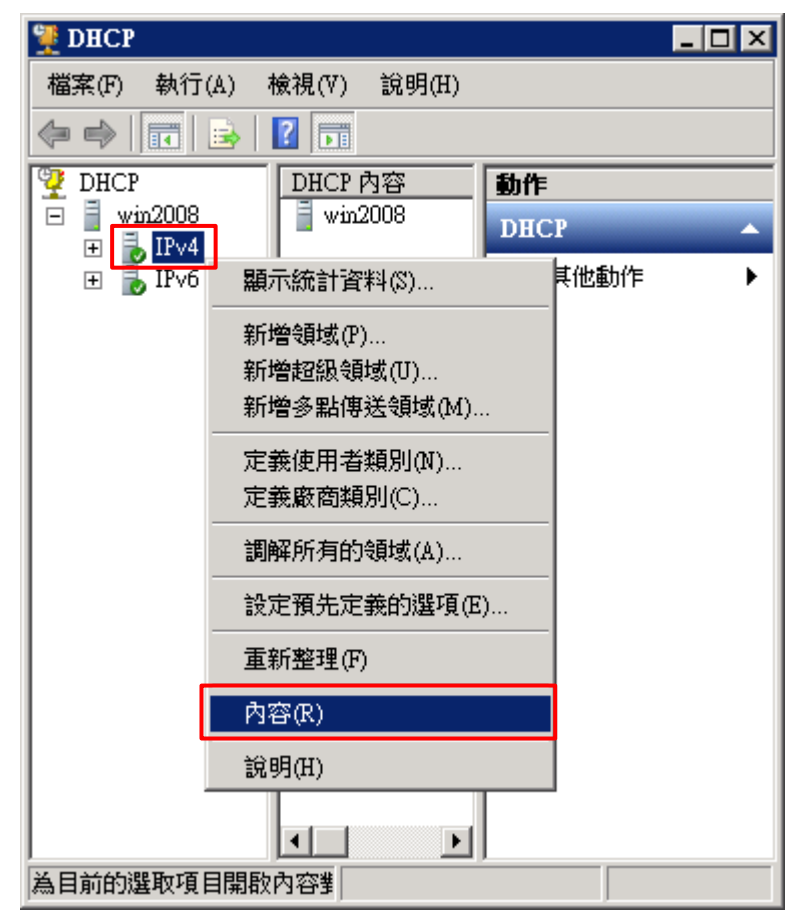

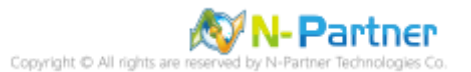

(3) [一般] 頁面 -> 確認 [啟用 DHCP 稽核記錄]

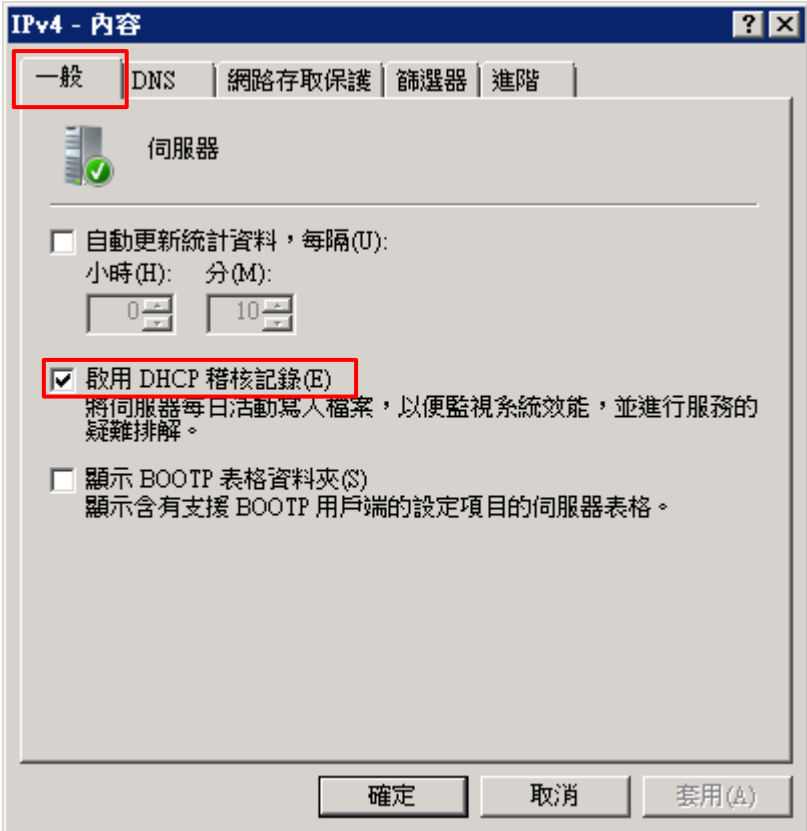

(4) [進階] 頁面 -> 輸入稽核記錄檔路徑: C:\Windows\System32\LogFiles\DHCP -> 按 [確定]

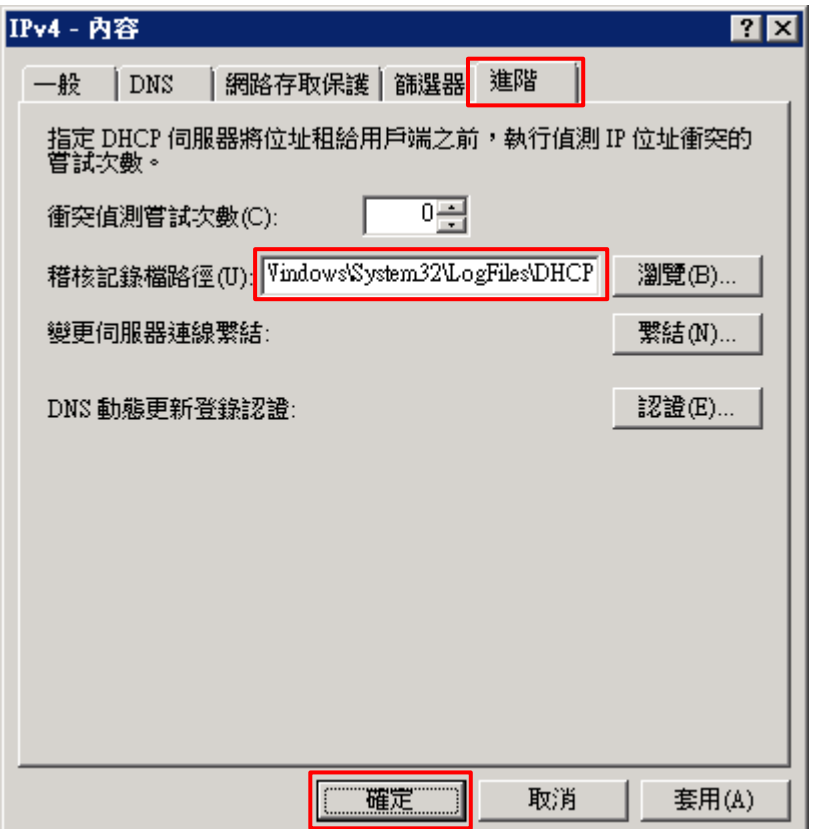

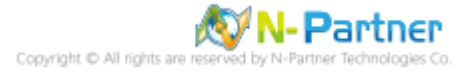

#### (5) 按 [是] (重啟 DHCP server 服務)

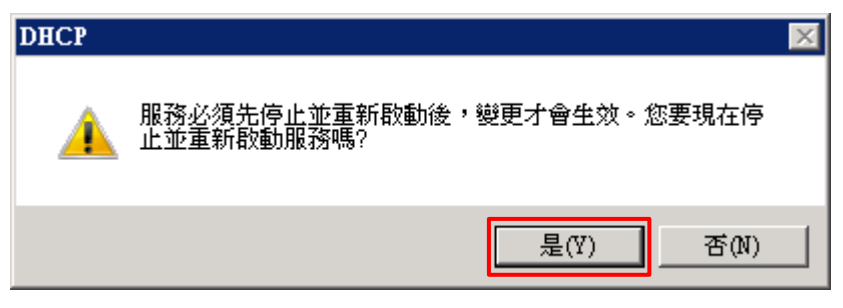

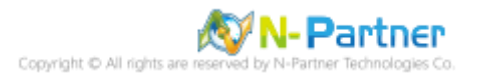

## <span id="page-21-0"></span>**3.2 DHCP IPv6**

(1) 在 [IPv6] 按滑鼠右鍵 -> 選擇 [內容]

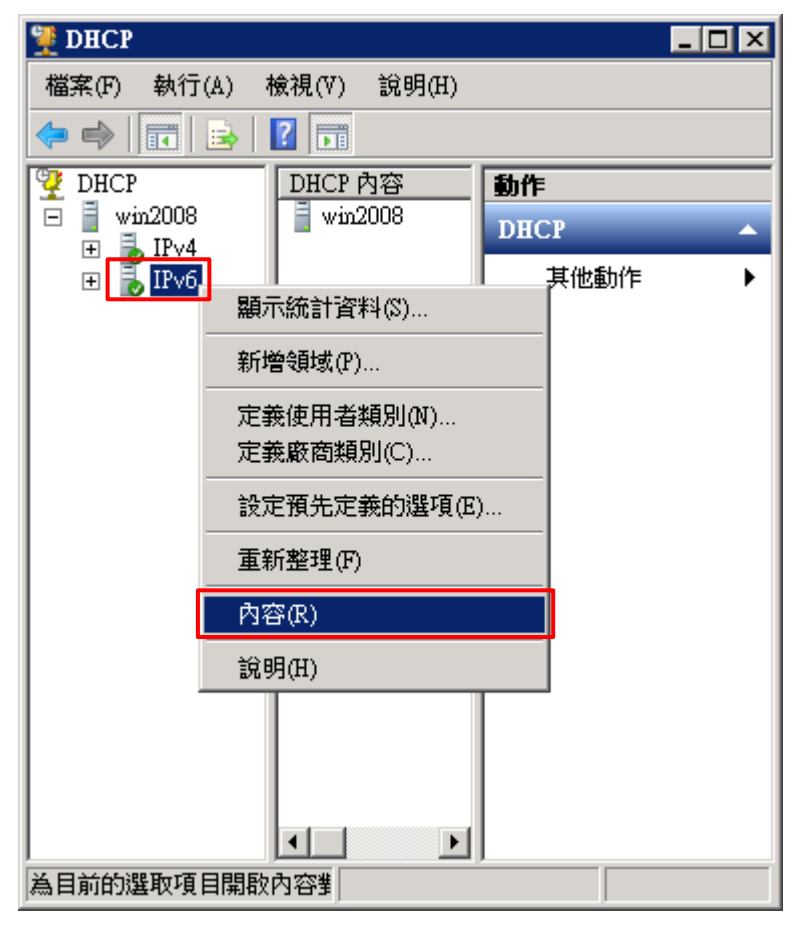

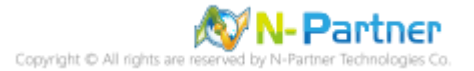

(2) [一般] 頁面 -> 確認 [啟用 DHCP 稽核記錄]

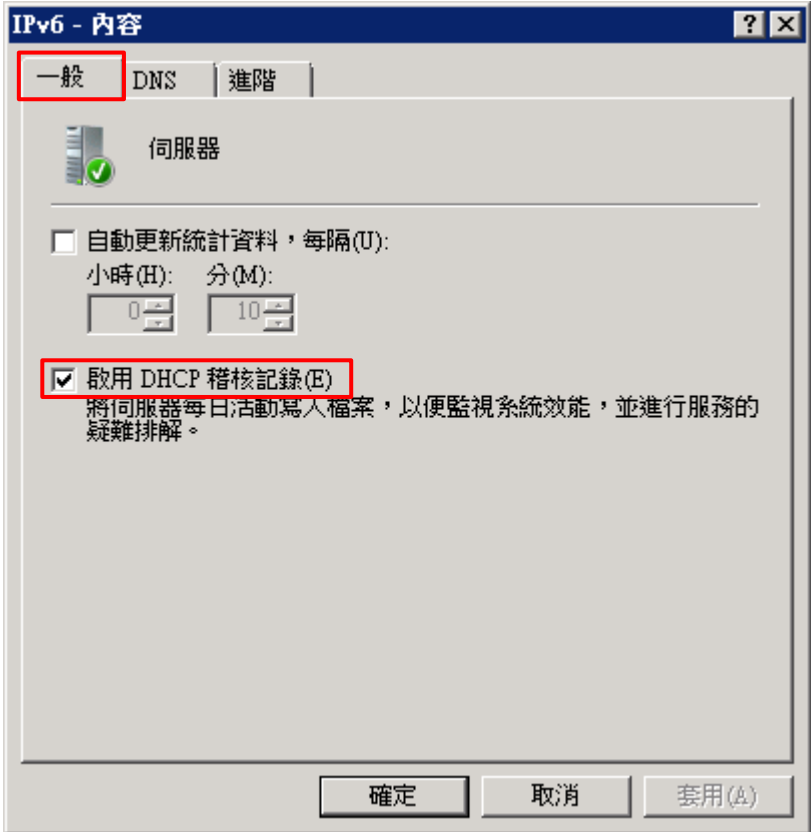

(3) [進階] 頁面 -> 確認稽核記錄檔路徑: [C:\Windows\System32\LogFiles\DHCP]

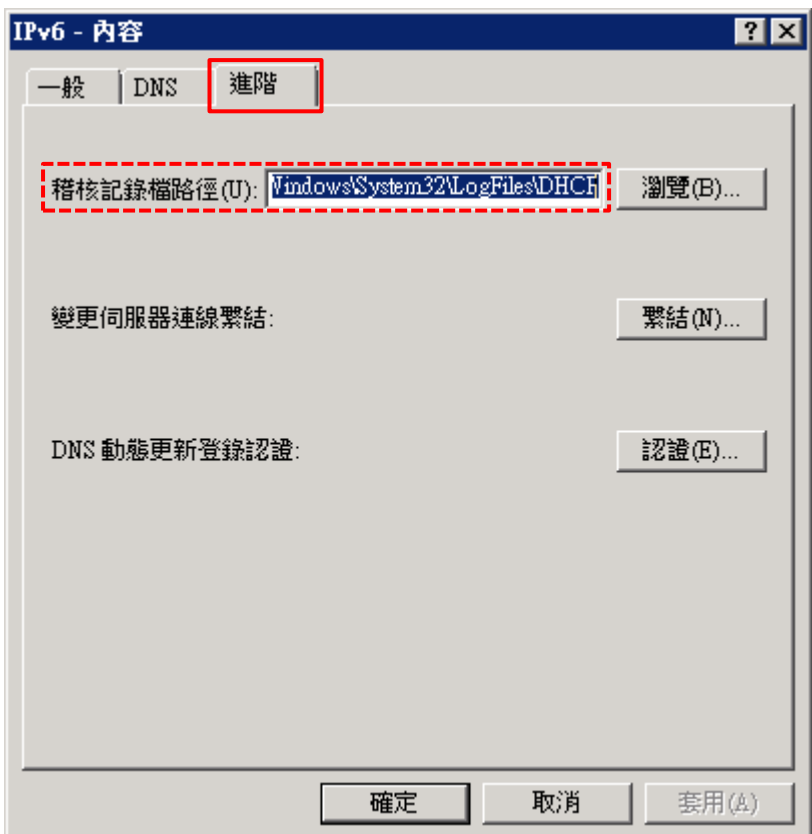

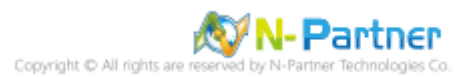

## <span id="page-23-0"></span>**4 Windows 2012**

## <span id="page-23-1"></span>**4.1 DHCP IPv4**

(1) 開啟 [DHCP]

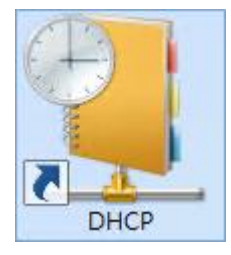

(2) 在 [IPv4] 按滑鼠右鍵 -> 選擇 [內容]

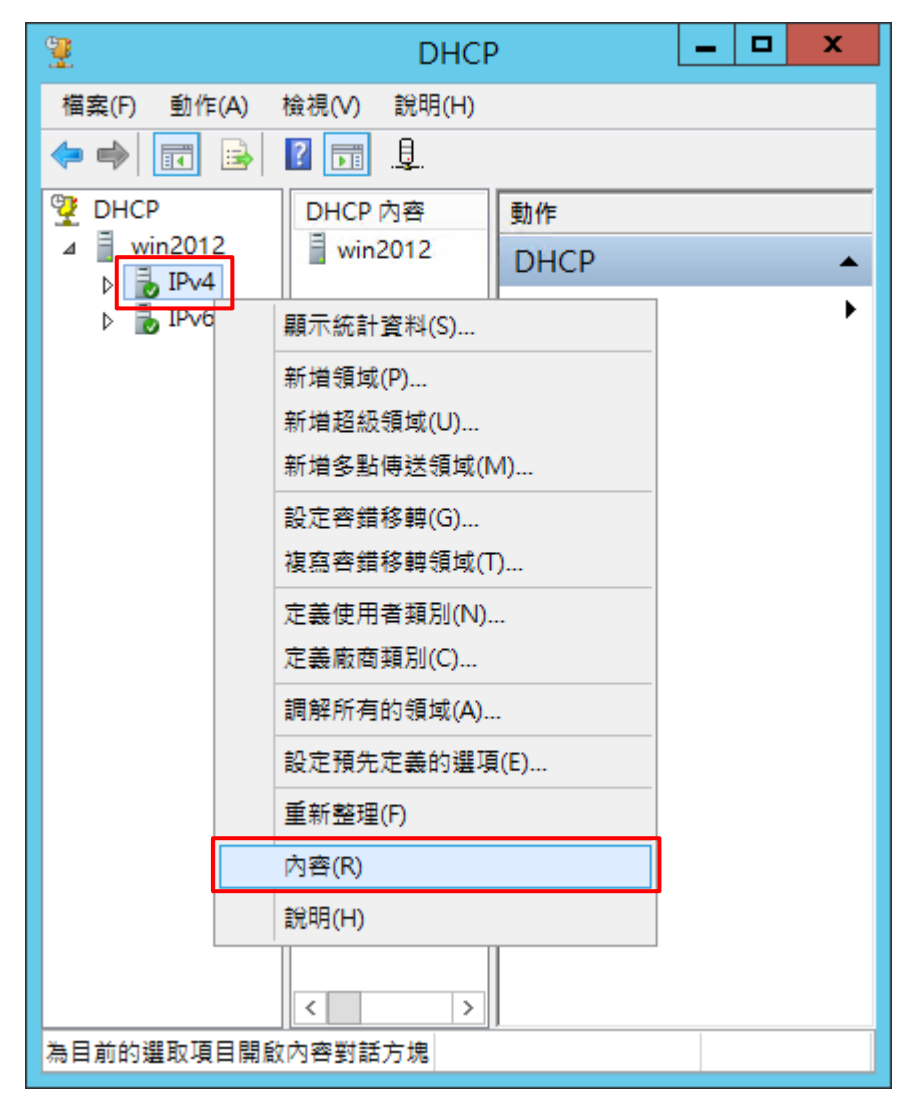

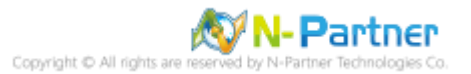

(3) [一般] 頁面 -> 確認 [啟用 DHCP 稽核記錄]

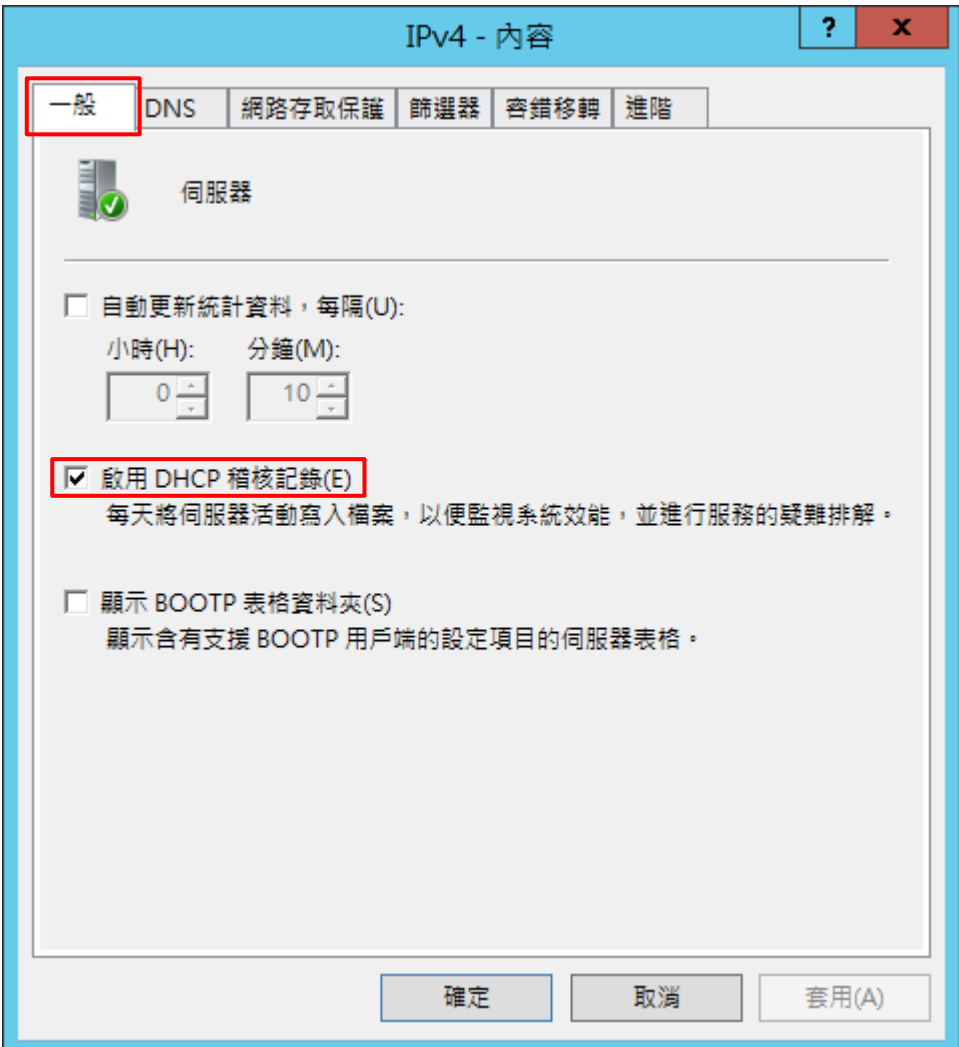

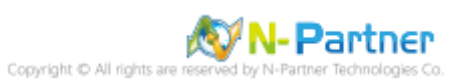

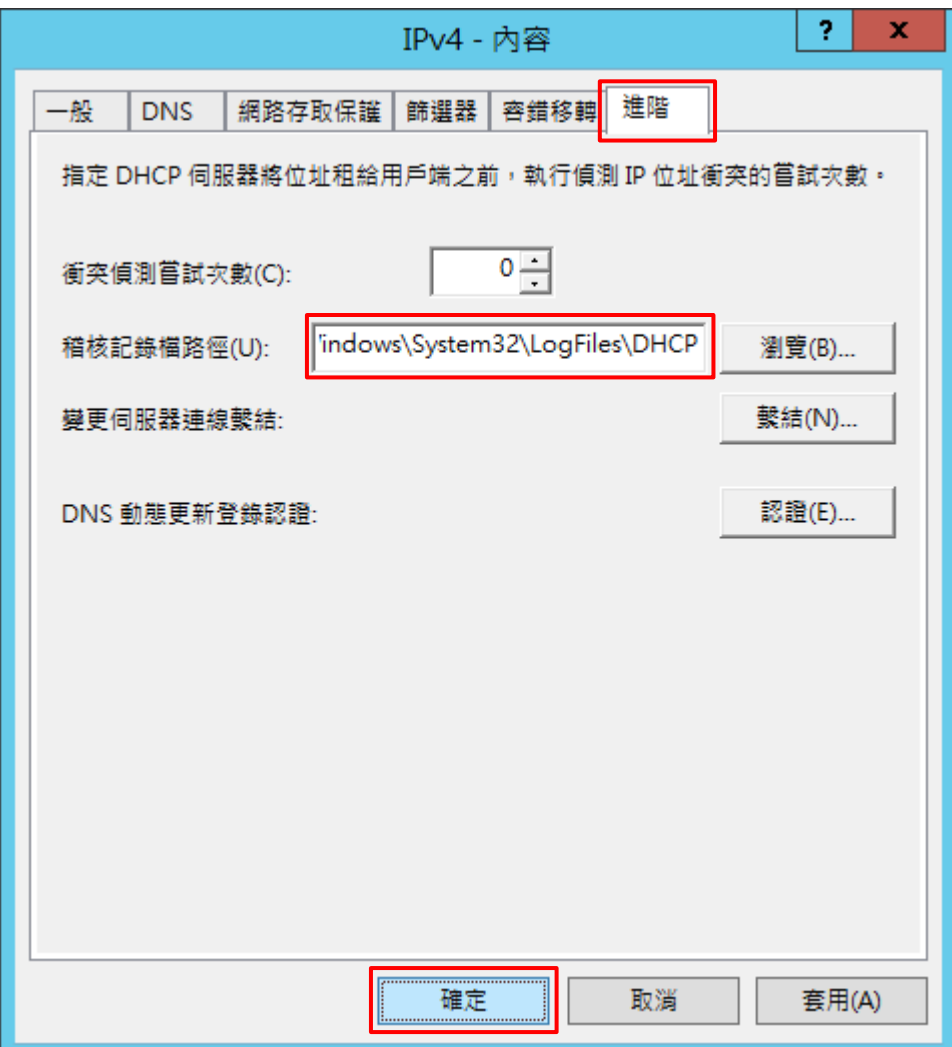

(4) [進階] 頁面 -> 輸入稽核記錄檔路徑: C:\Windows\System32\LogFiles\DHCP -> 按 [確定]

(5) 按 [是] (重啟 DHCP server 服務)

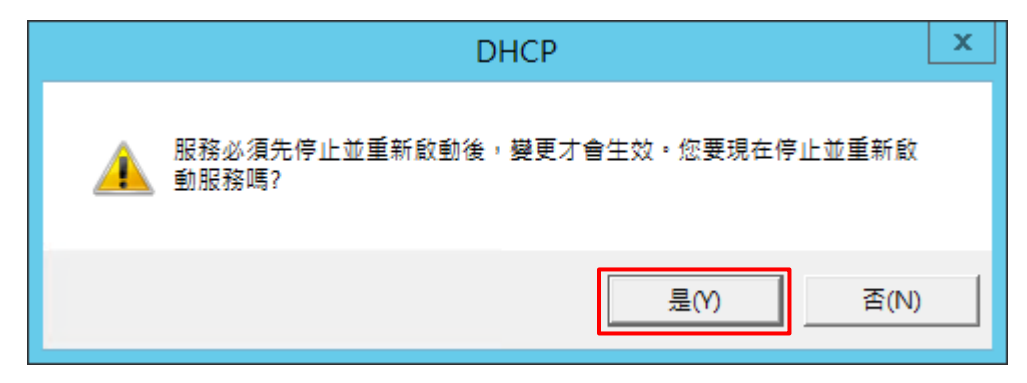

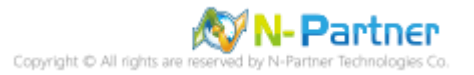

## <span id="page-26-0"></span>**4.2 DHCP IPv6**

(1) 在 [IPv6] 按滑鼠右鍵 -> 選擇 [內容]

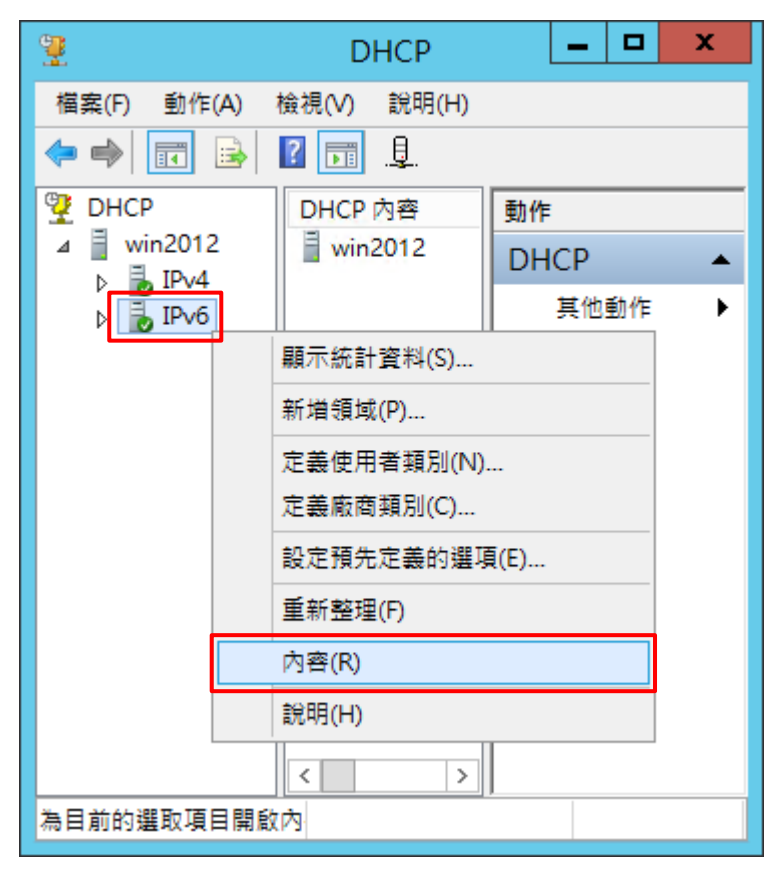

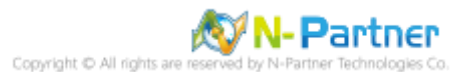

(2) [一般] 頁面 -> 確認 [啟用 DHCP 稽核記錄]

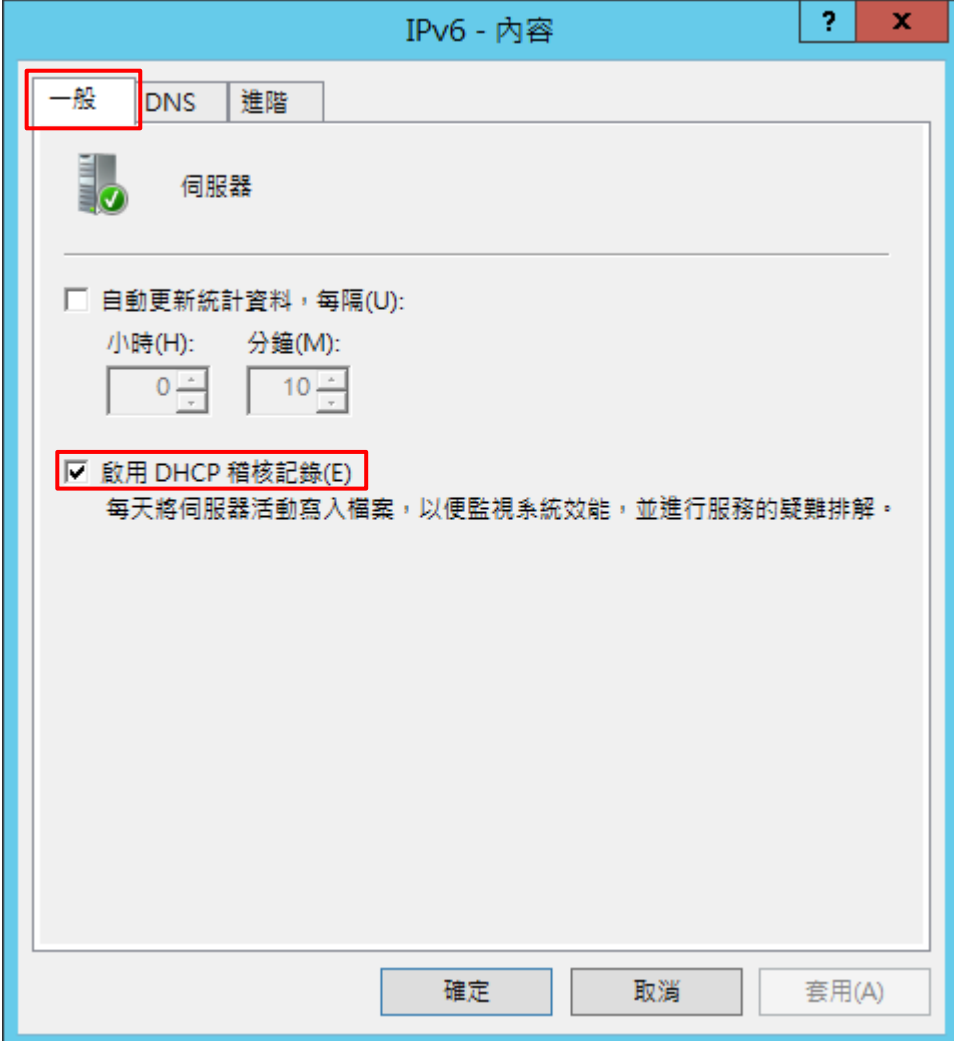

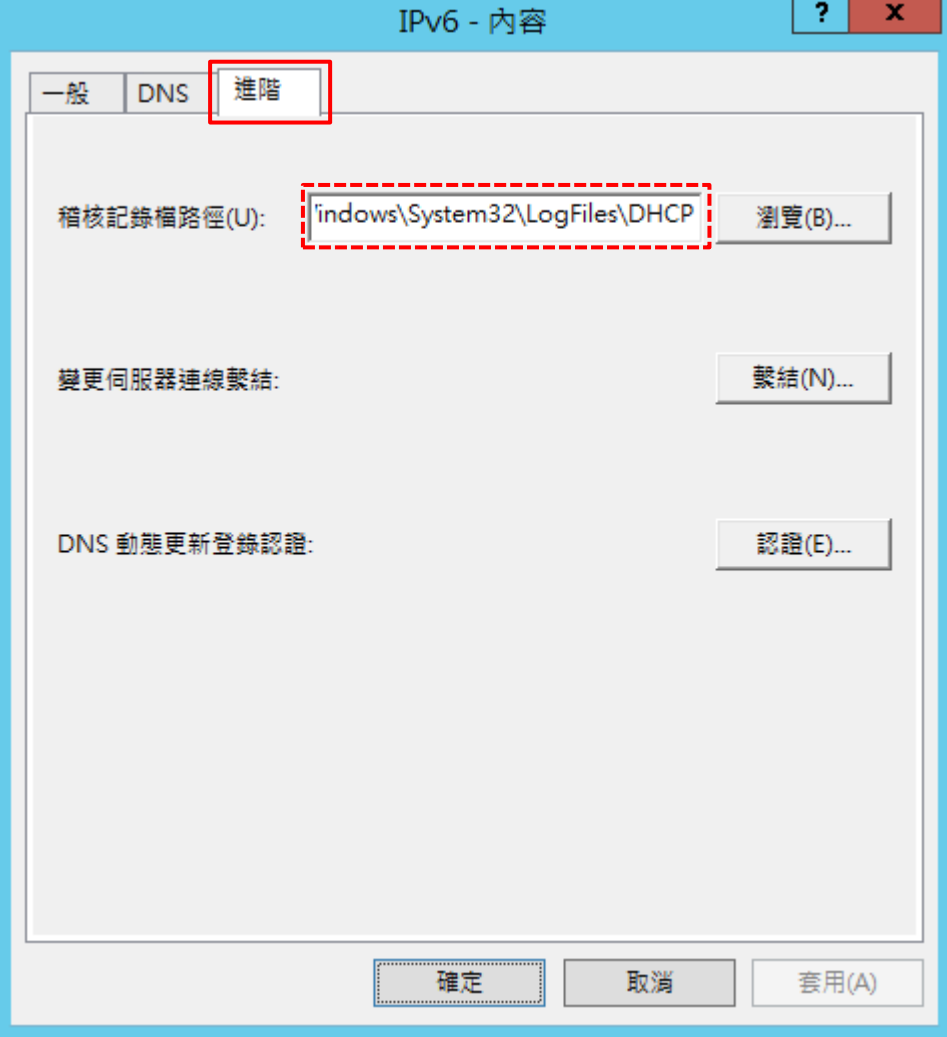

(3) [進階] 頁面 -> 確認稽核記錄檔路徑: [C:\Windows\System32\LogFiles\DHCP]

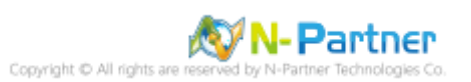

## <span id="page-29-0"></span>**5. Windows 2016**

## <span id="page-29-1"></span>**5.1 DHCP IPv4**

(1) 開啟 [DHCP]

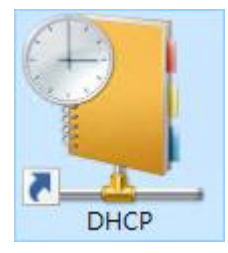

(2) 在 [IPv4] 按滑鼠右鍵 -> 選擇 [內容]

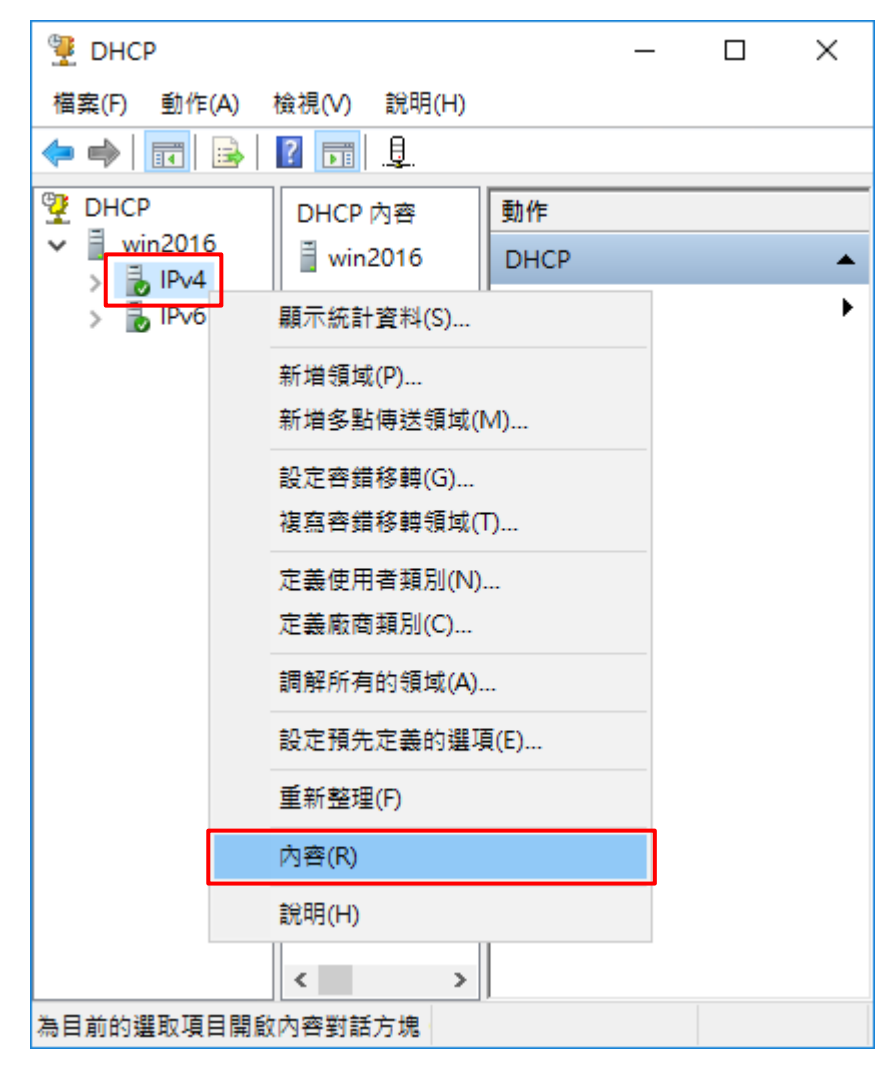

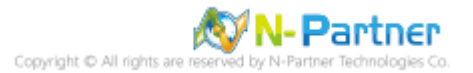

## (3) [一般] 頁面 -> 確認 [啟用 DHCP 稽核記錄]

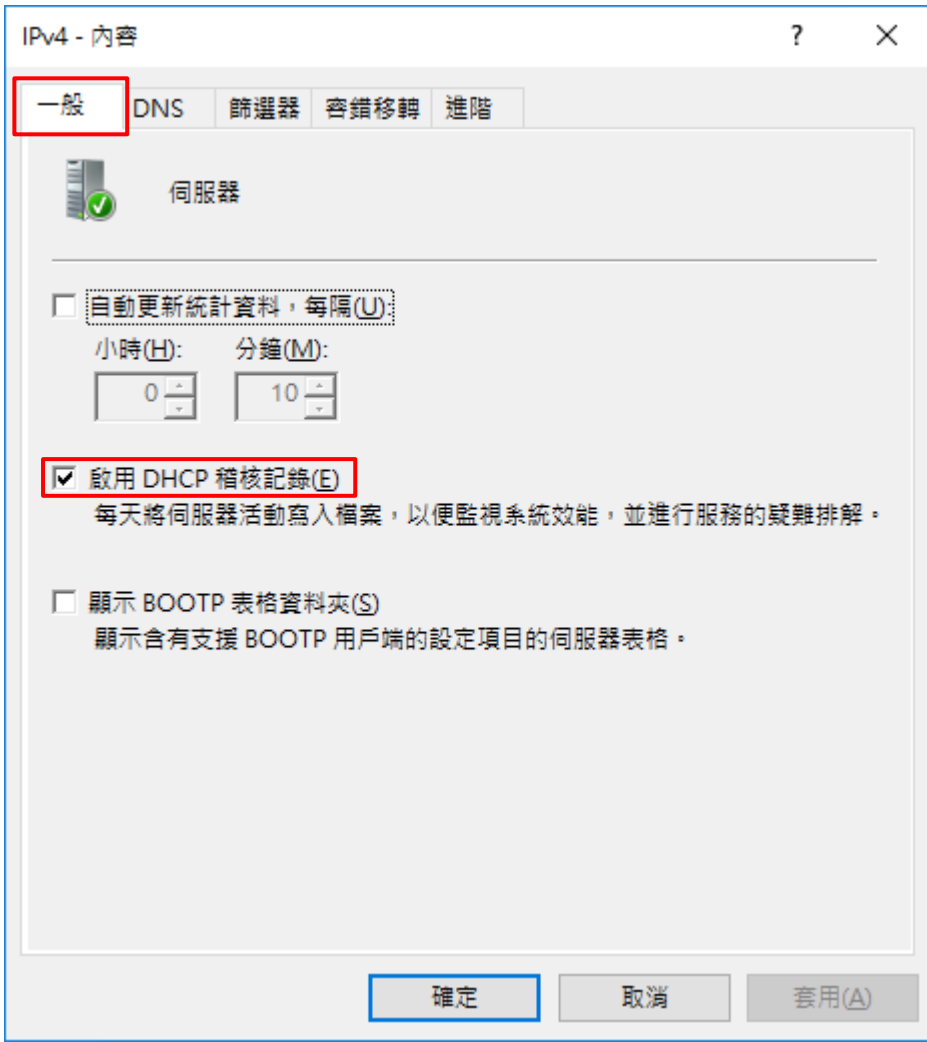

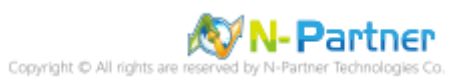

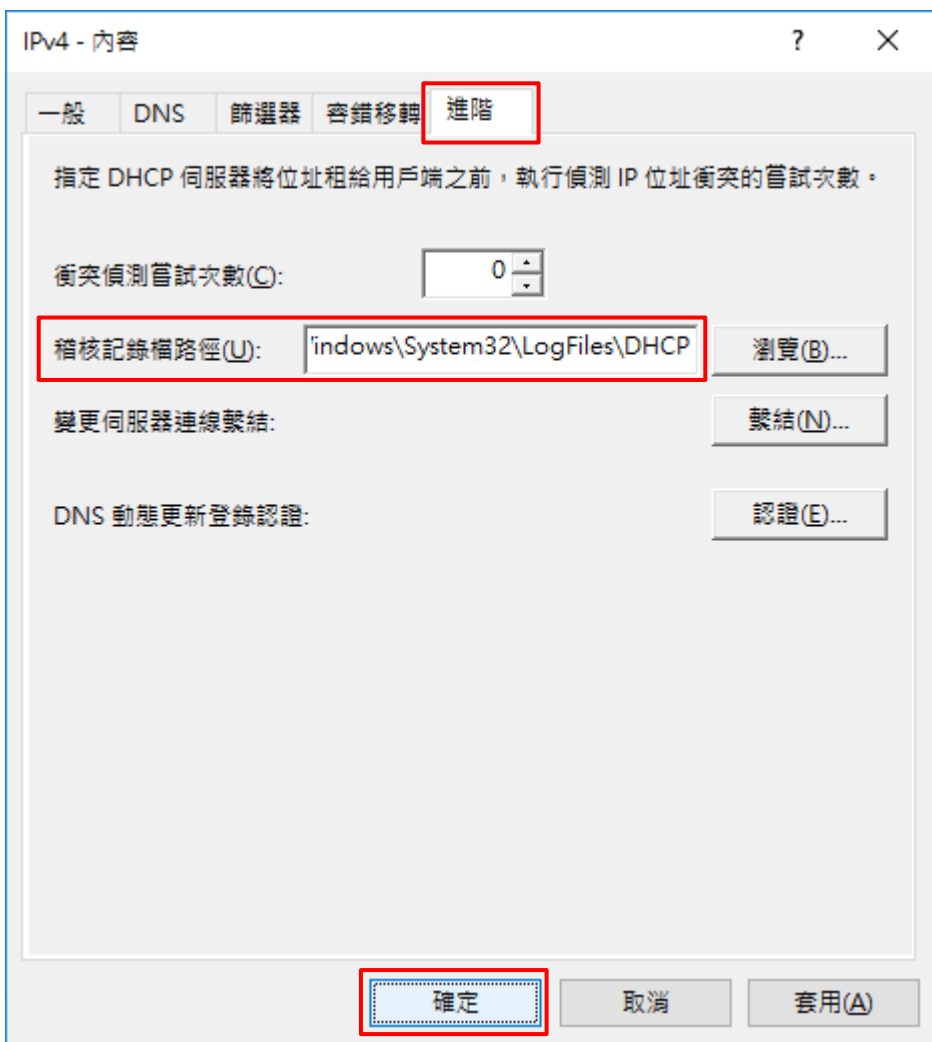

(4) [進階] 頁面 -> 輸入稽核記錄檔路徑: C:\Windows\System32\LogFiles\DHCP -> 按 [確定]

(5) 按 [是] (重啟 DHCP server 服務)

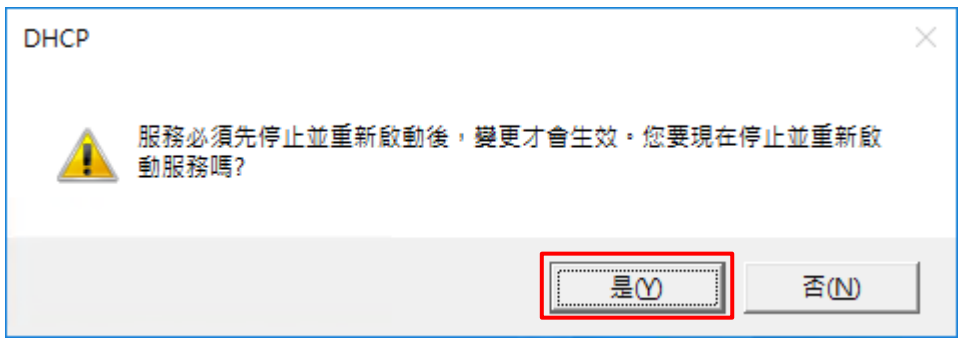

## <span id="page-32-0"></span>**5.2 DHCP IPv6**

(1) 在 [IPv6] 按滑鼠右鍵 -> 選擇 [內容]

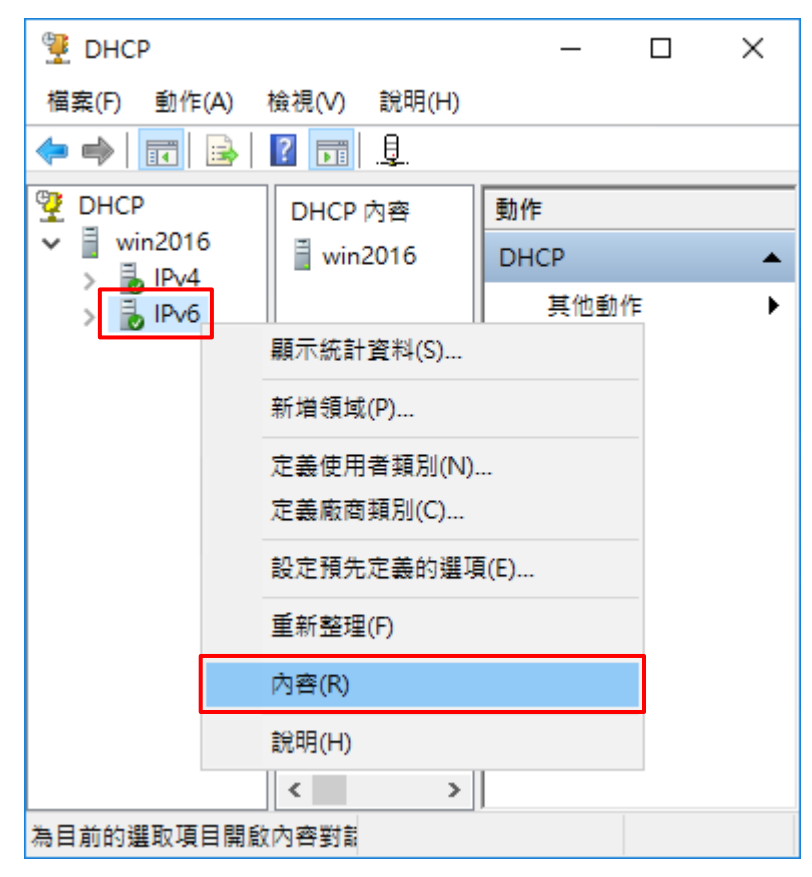

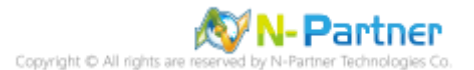

## (2) [一般] 頁面 -> 確認 [啟用 DHCP 稽核記錄]

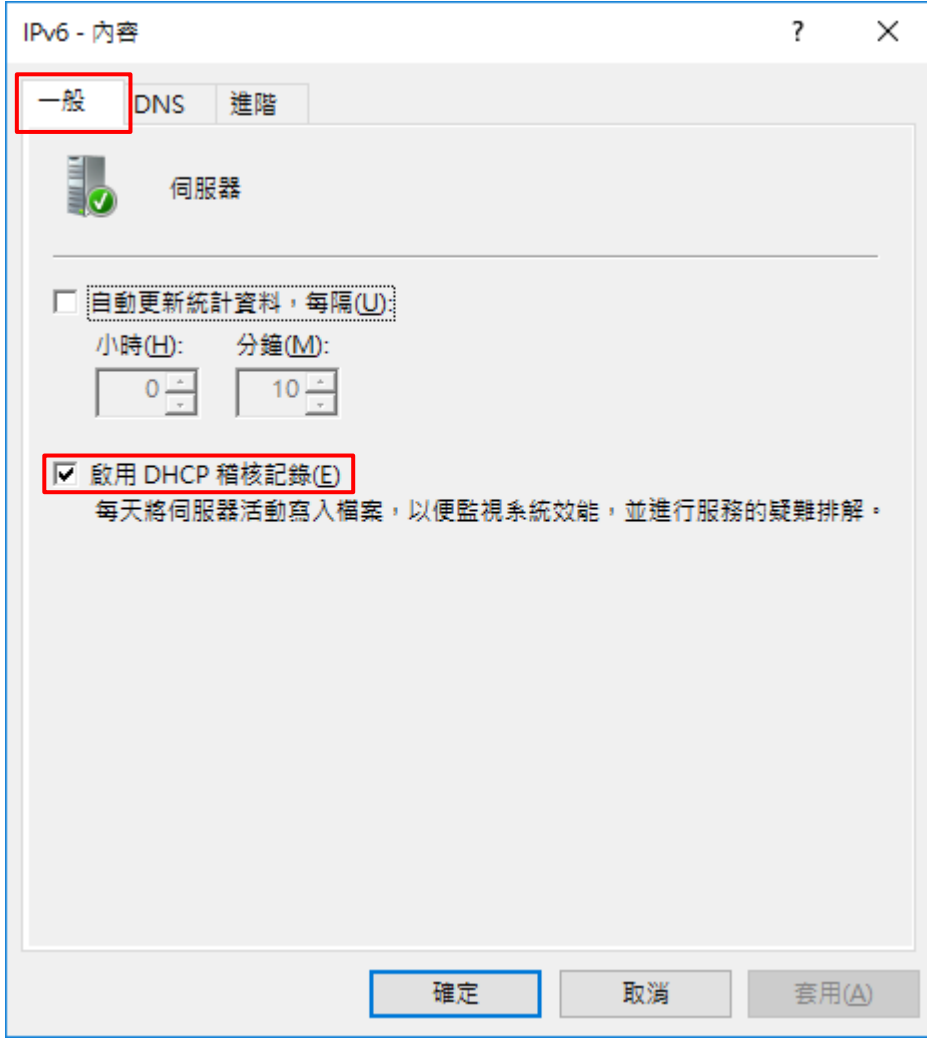

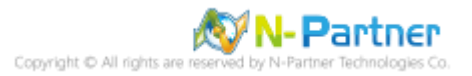

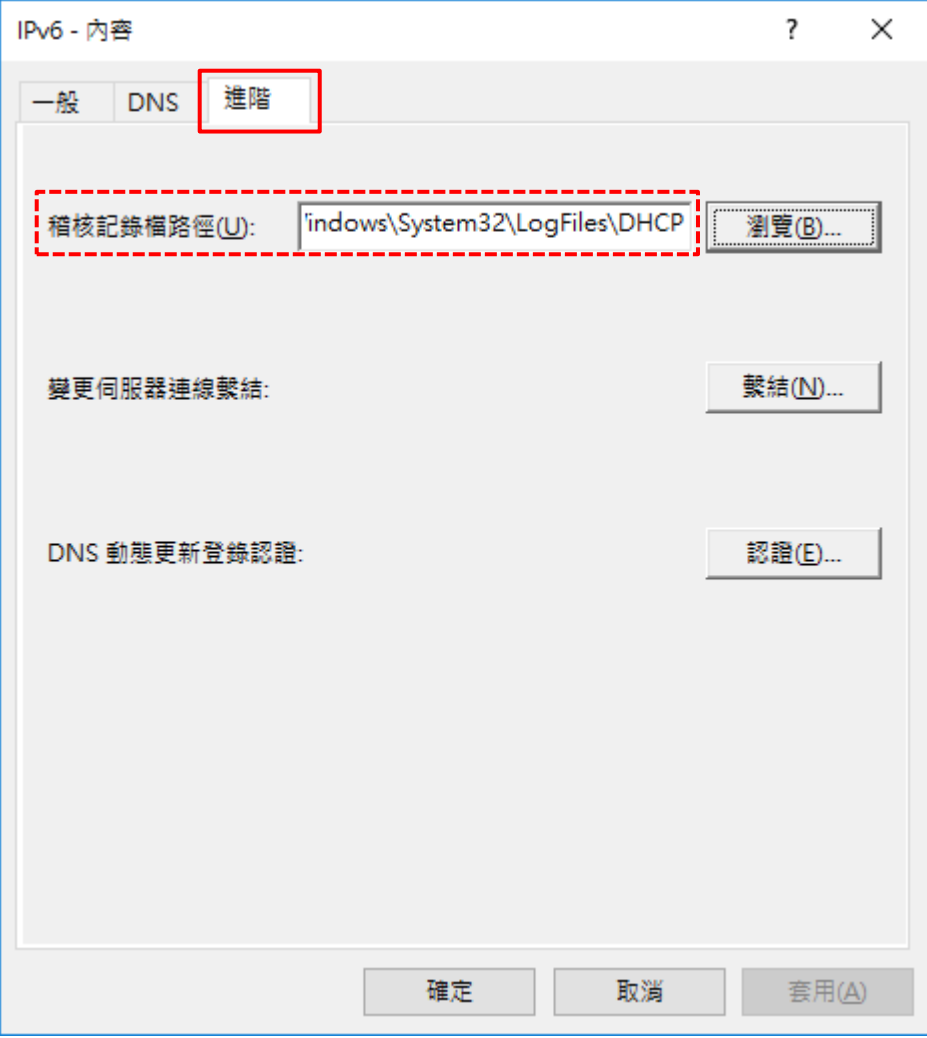

(3) [進階] 頁面 -> 確認稽核記錄檔路徑: [C:\Windows\System32\LogFiles\DHCP]

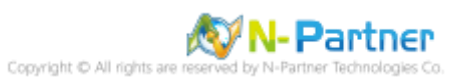

## <span id="page-35-0"></span>**6. Windows 2019**

## <span id="page-35-1"></span>**6.1 DHCP IPv4**

(1) 開啟 [DHCP]

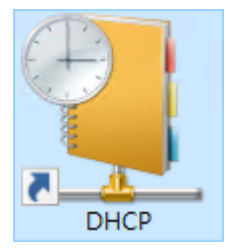

#### (2) 在 [IPv4] 按滑鼠右鍵 -> 選擇 [內容]

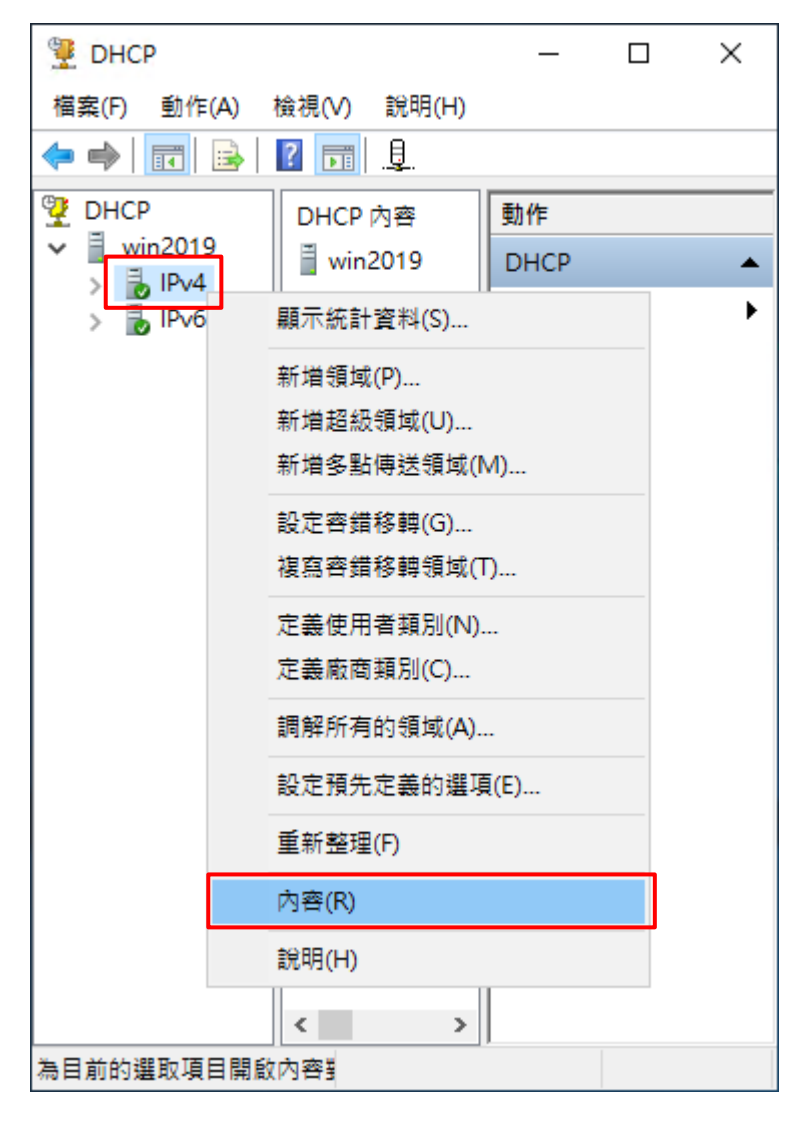

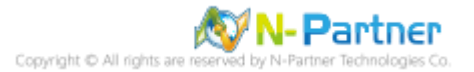

## (3) [一般] 頁面 -> 確認 [啟用 DHCP 稽核記錄]

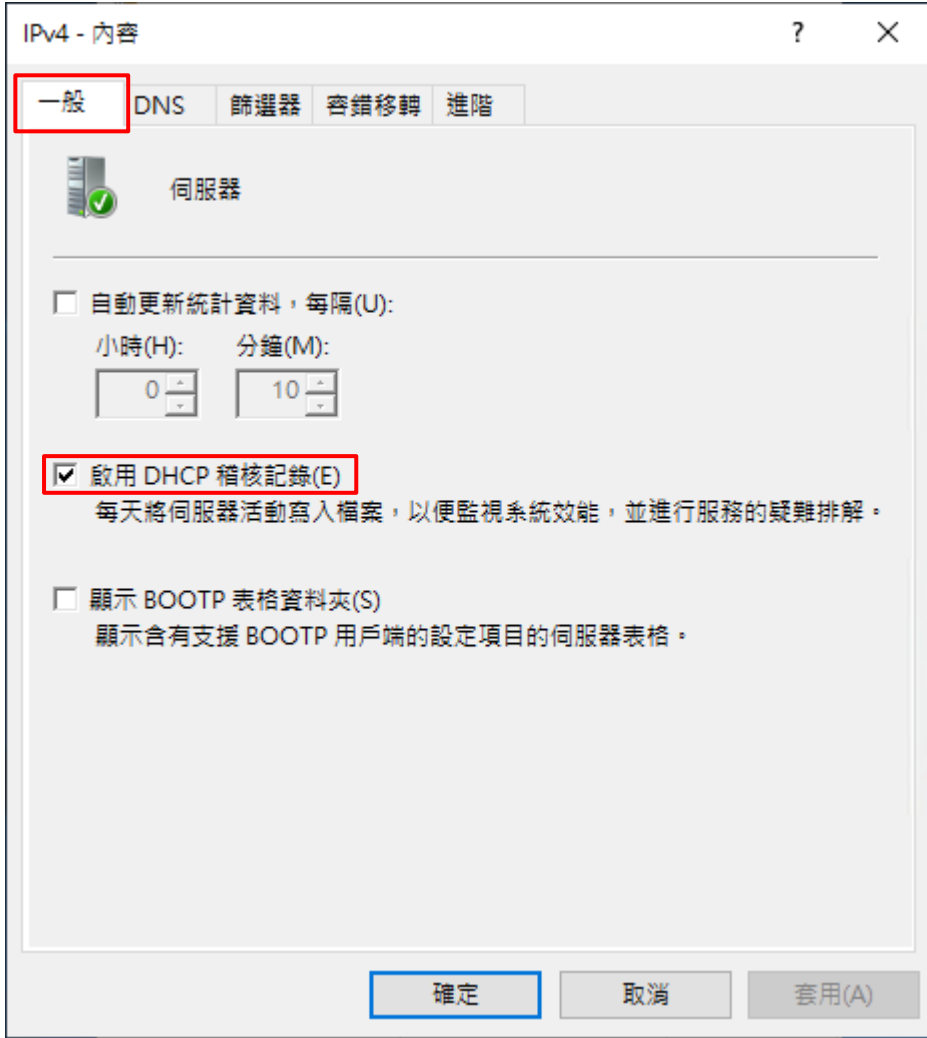

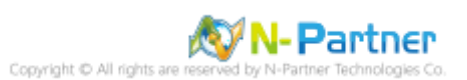

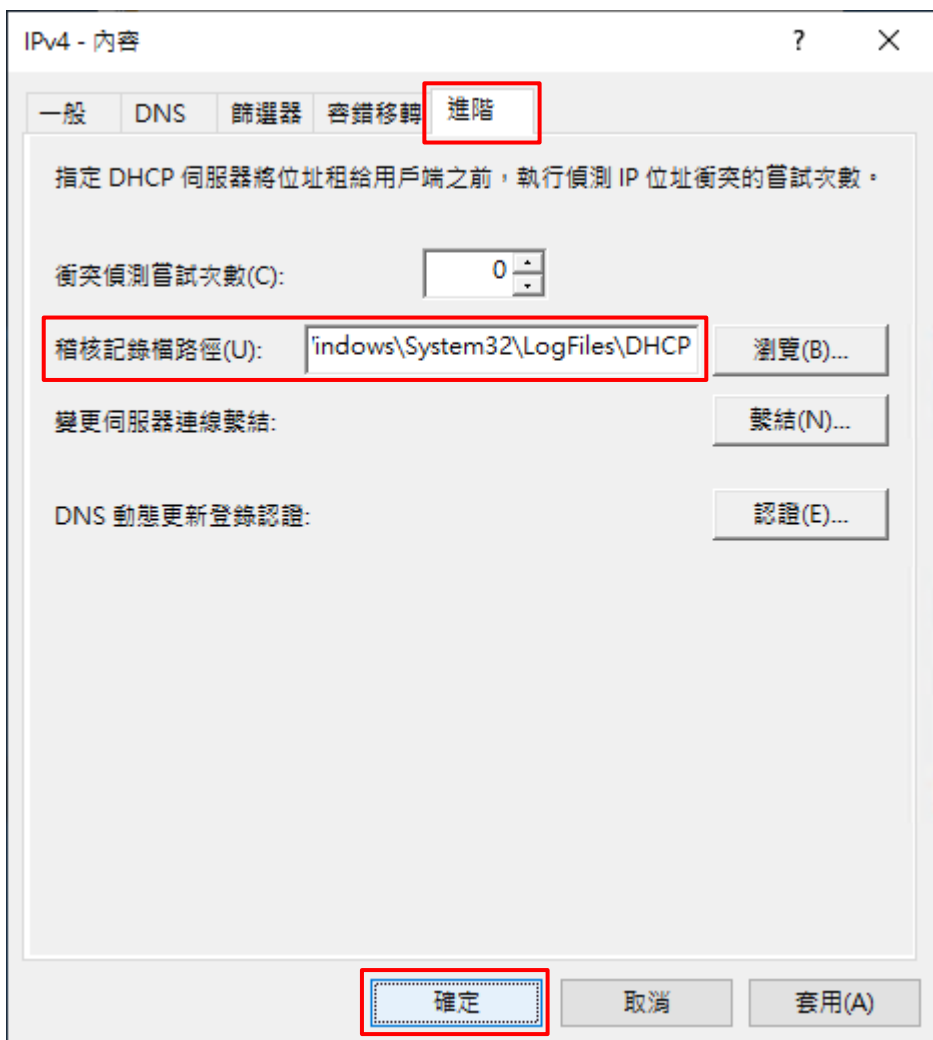

(4) [進階] 頁面 -> 輸入稽核記錄檔路徑: C:\Windows\System32\LogFiles\DHCP -> 按 [確定]

(5) 按 [是] (重啟 DHCP server 服務)

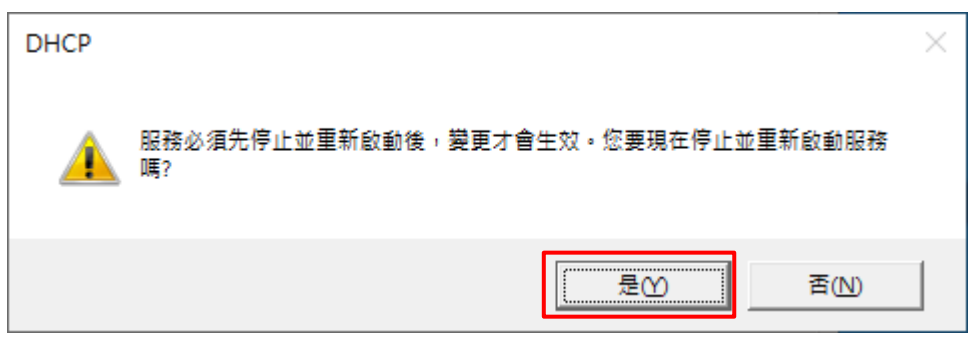

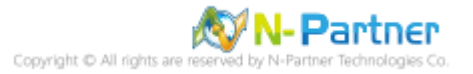

## <span id="page-38-0"></span>**6.2 DHCP IPv6**

(1) 在 [IPv6] 按滑鼠右鍵 -> 選擇 [內容]

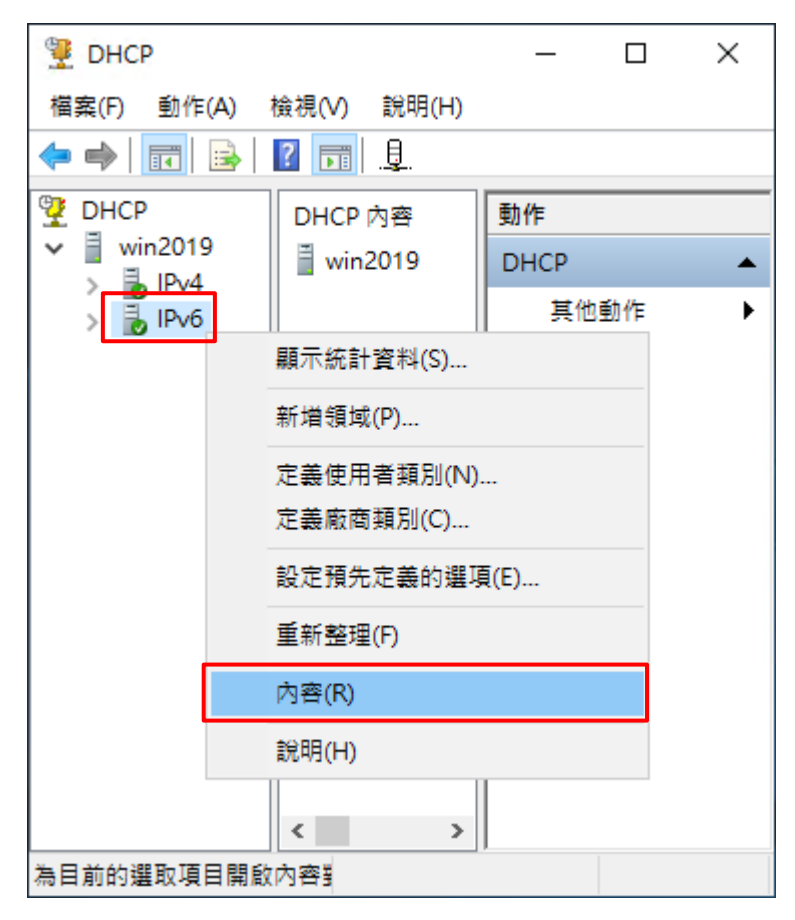

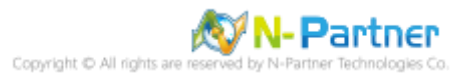

## (2) [一般] 頁面 -> 確認 [啟用 DHCP 稽核記錄]

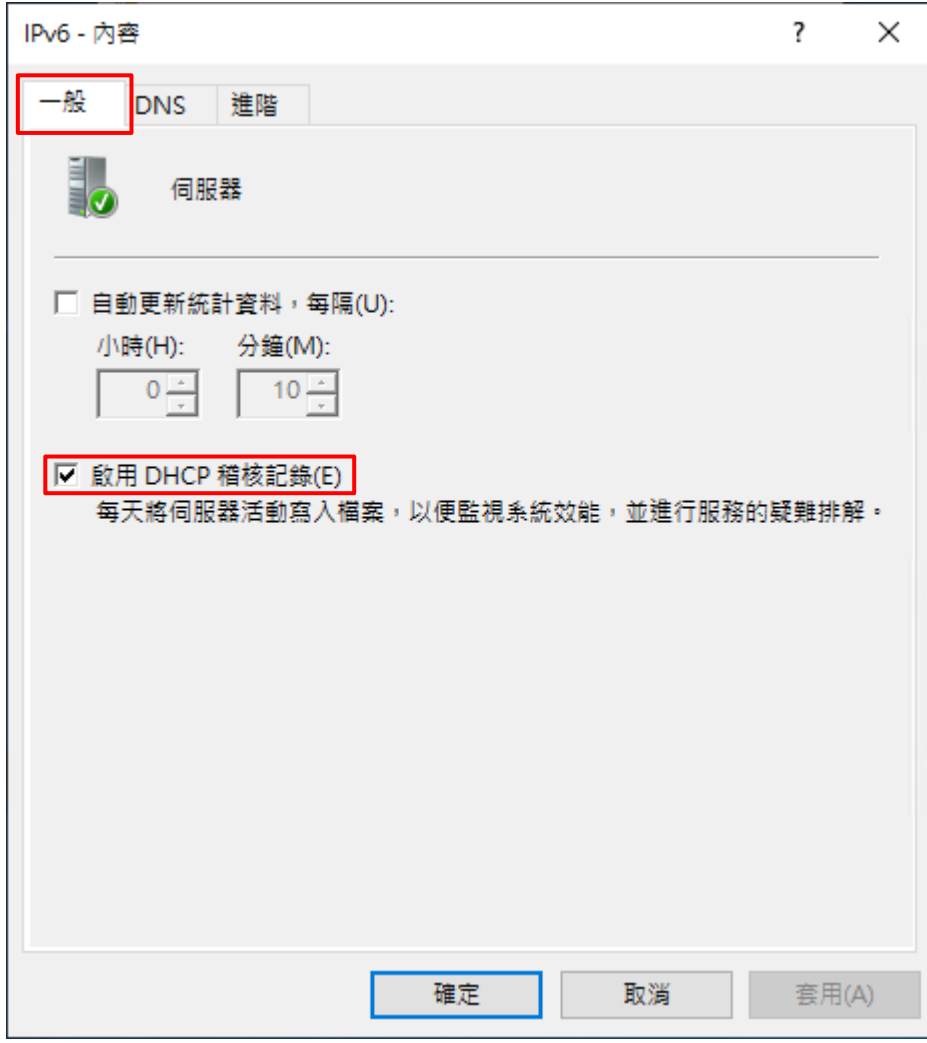

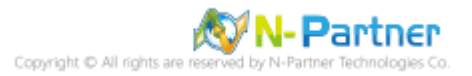

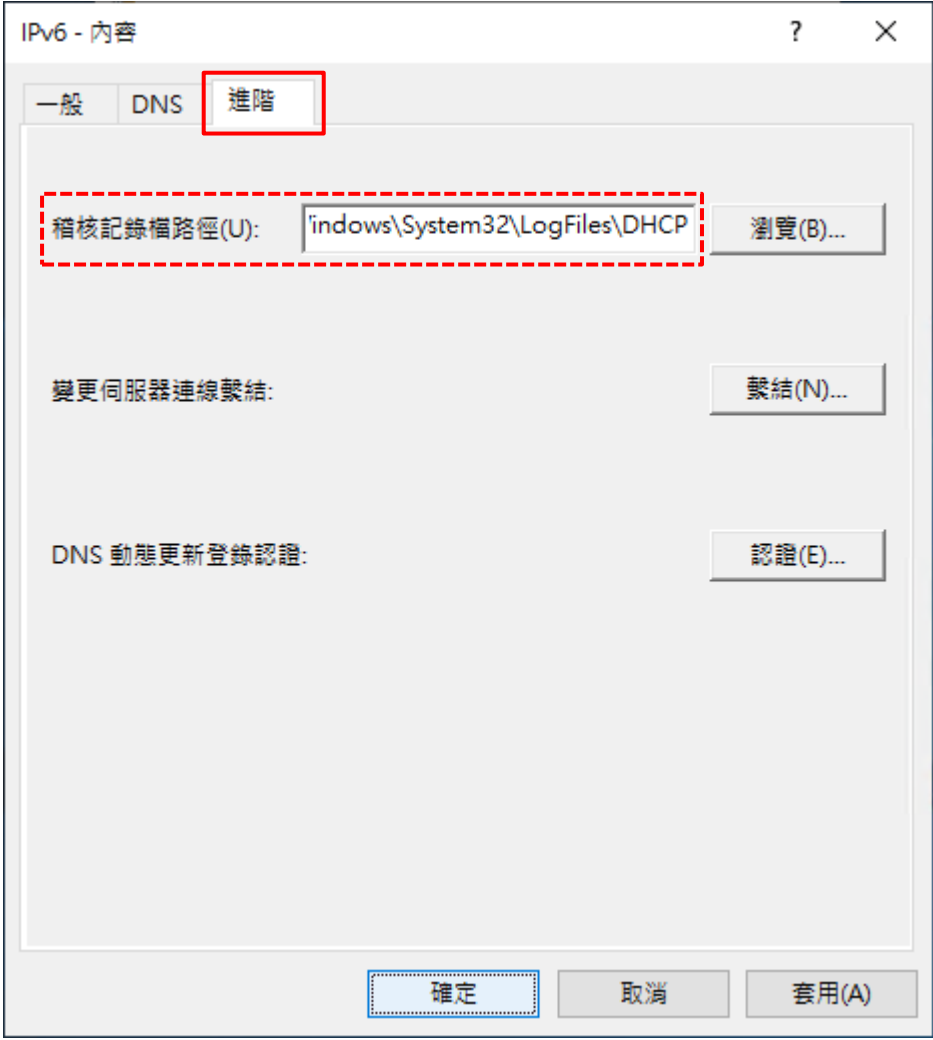

(3) [進階] 頁面 -> 確認稽核記錄檔路徑: [C:\Windows\System32\LogFiles\DHCP]

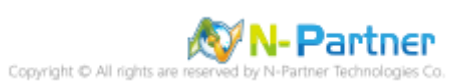

## <span id="page-41-0"></span>**7. Windows 2022**

## <span id="page-41-1"></span>**7.1 DHCP IPv4**

(1) 開啟 [DHCP]

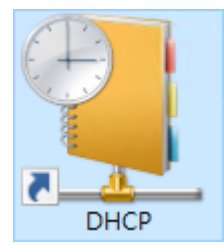

(2) 在 [IPv4] 按滑鼠右鍵 -> 選擇 [內容]

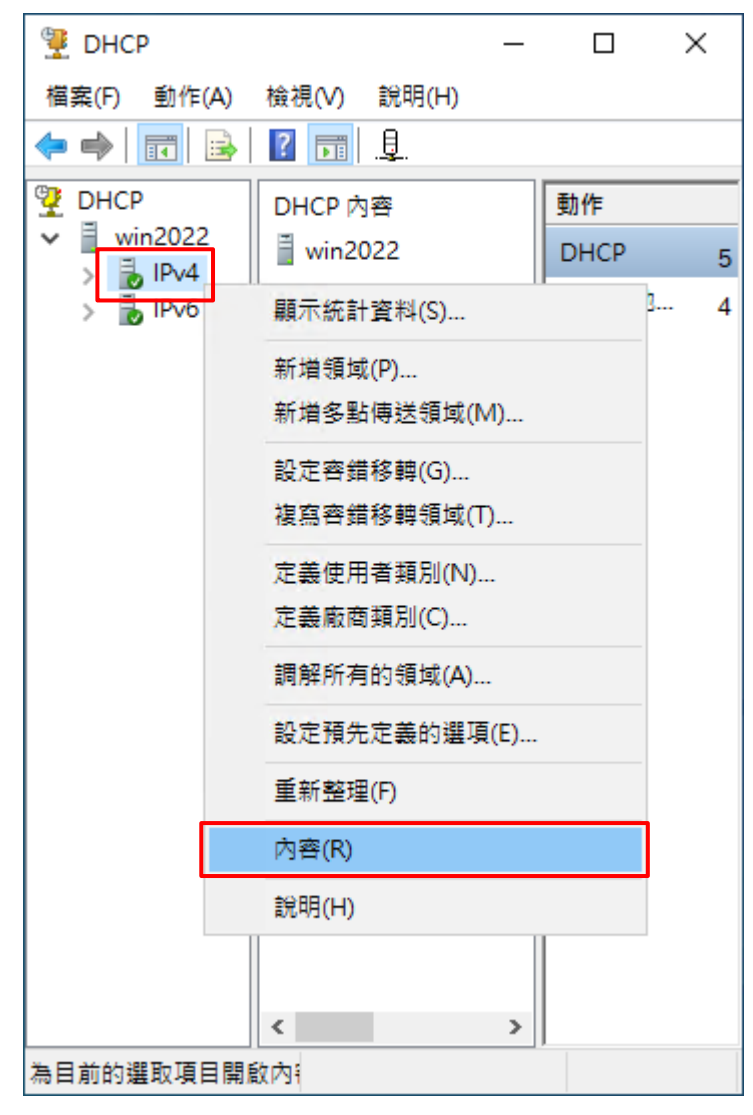

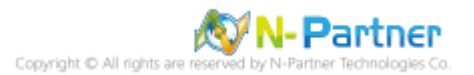

## (3) [一般] 頁面 -> 確認 [啟用 DHCP 稽核記錄]

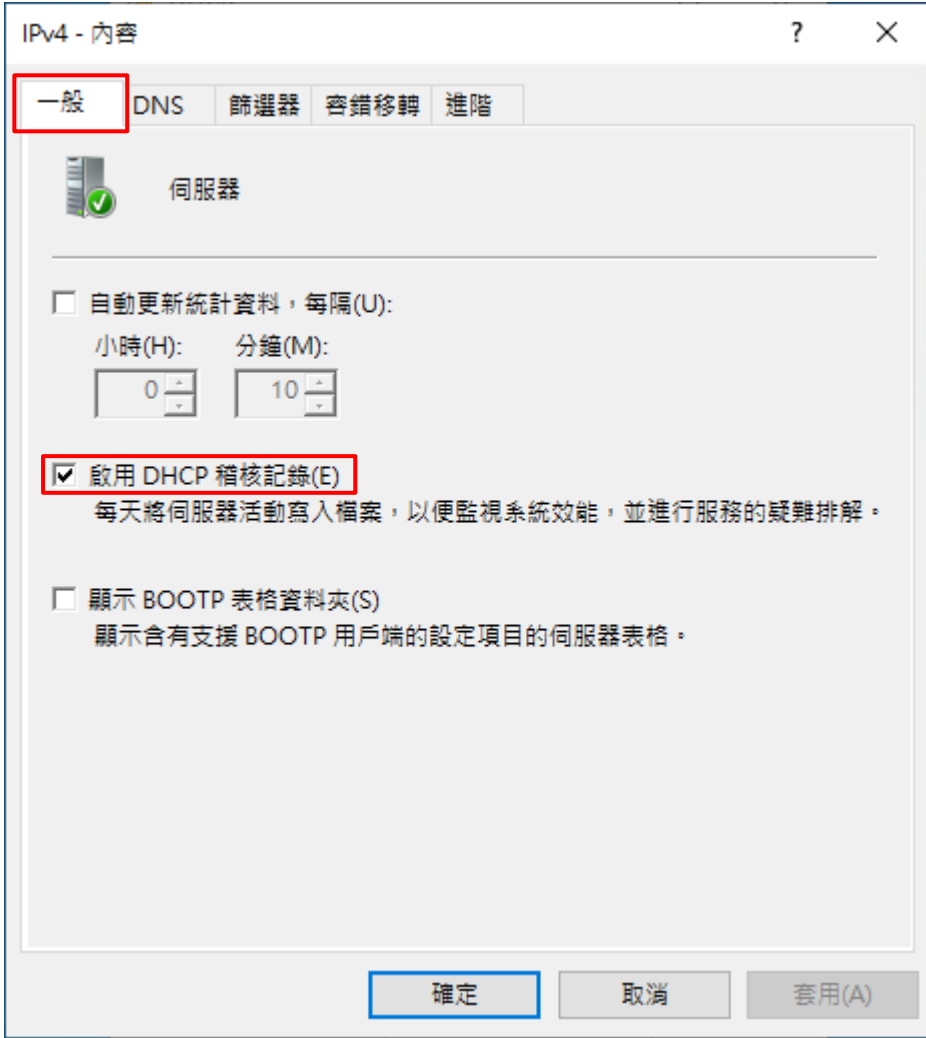

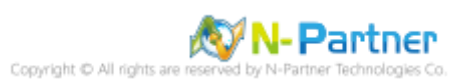

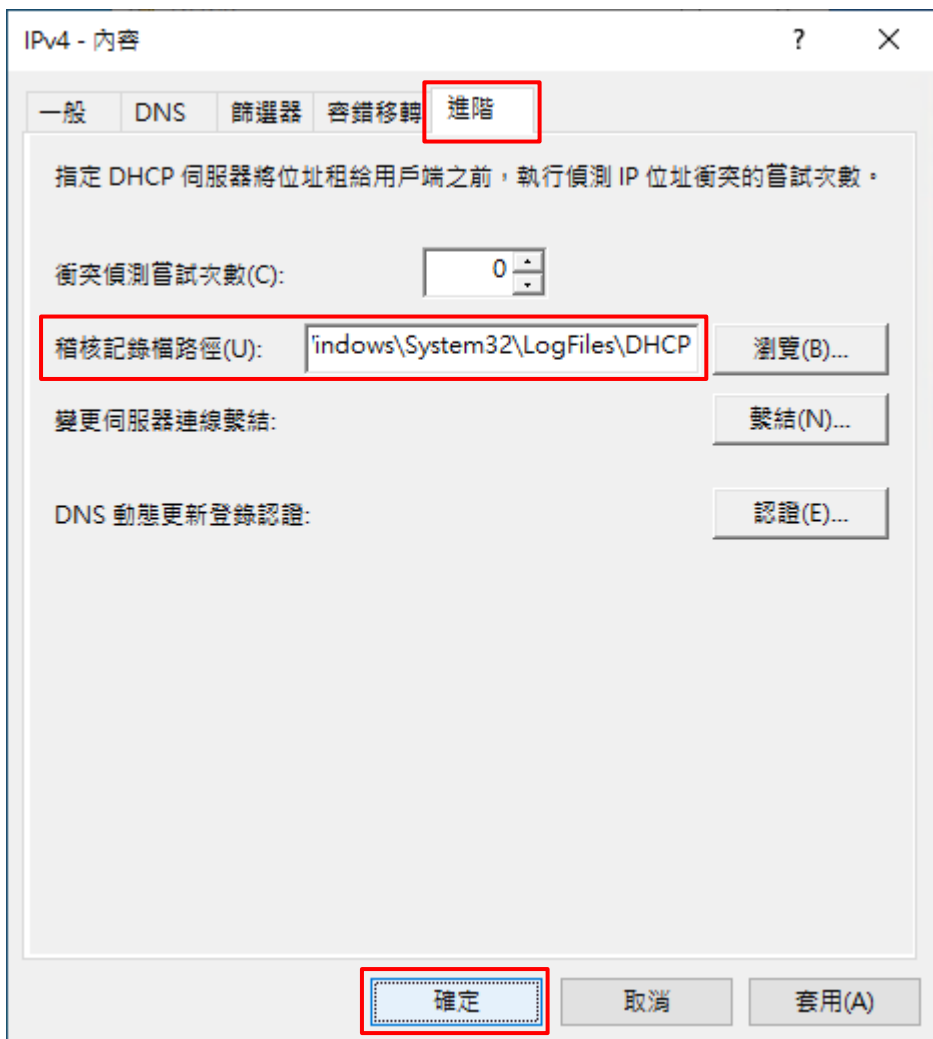

(4) [進階] 頁面 -> 輸入稽核記錄檔路徑: C:\Windows\System32\LogFiles\DHCP -> 按 [確定]

(5) 按 [是] (重啟 DHCP server 服務)

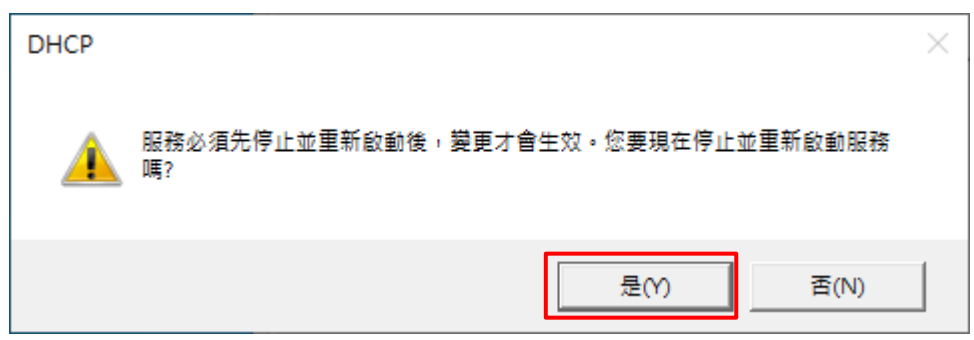

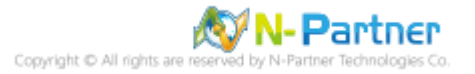

## <span id="page-44-0"></span>**7.2 DHCP IPv6**

(1) 在 [IPv6] 按滑鼠右鍵 -> 選擇 [內容]

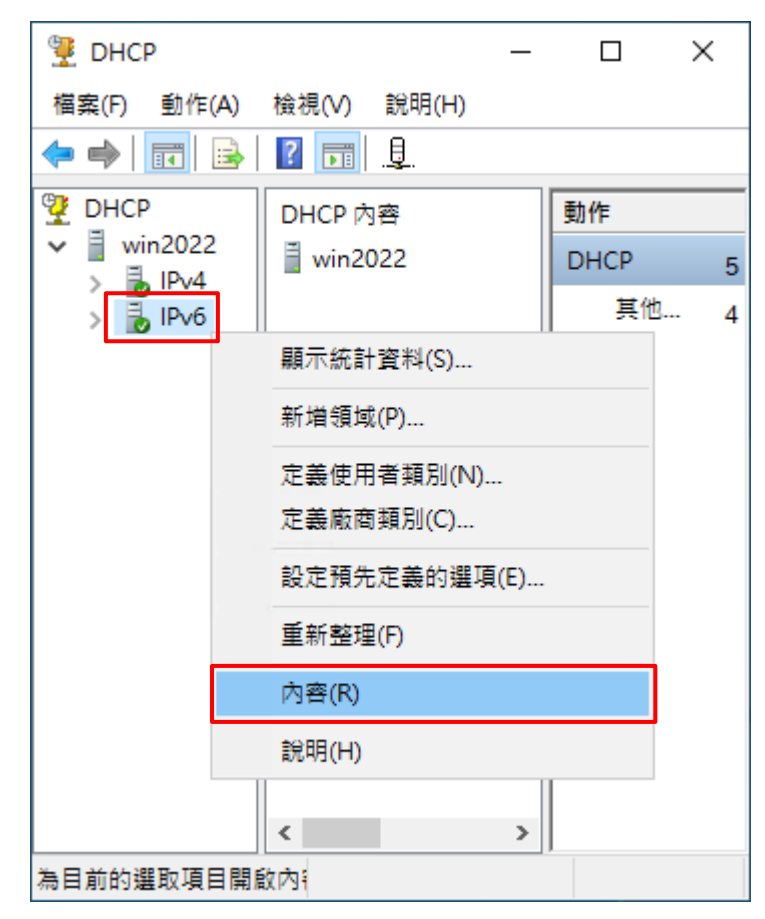

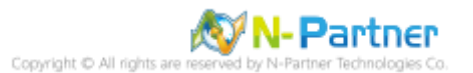

## (2) [一般] 頁面 -> 確認 [啟用 DHCP 稽核記錄]

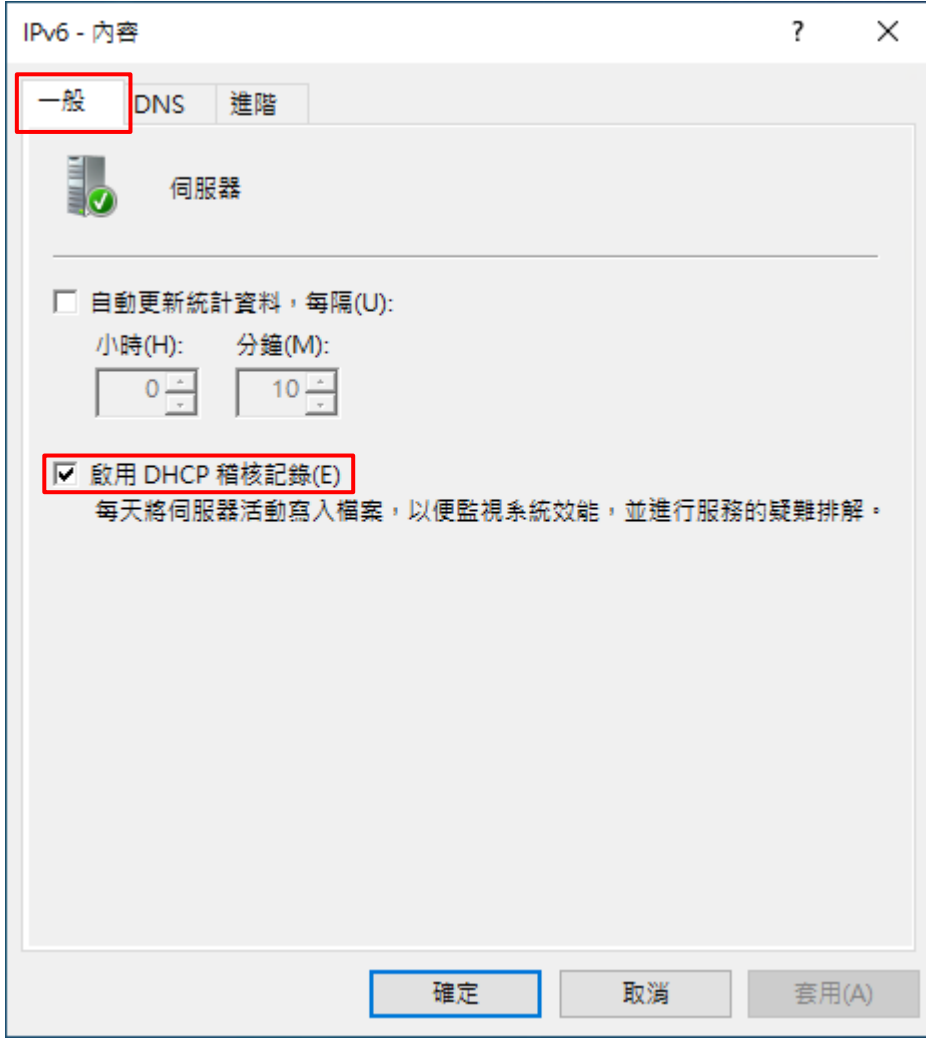

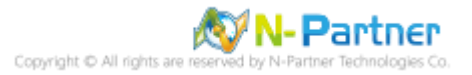

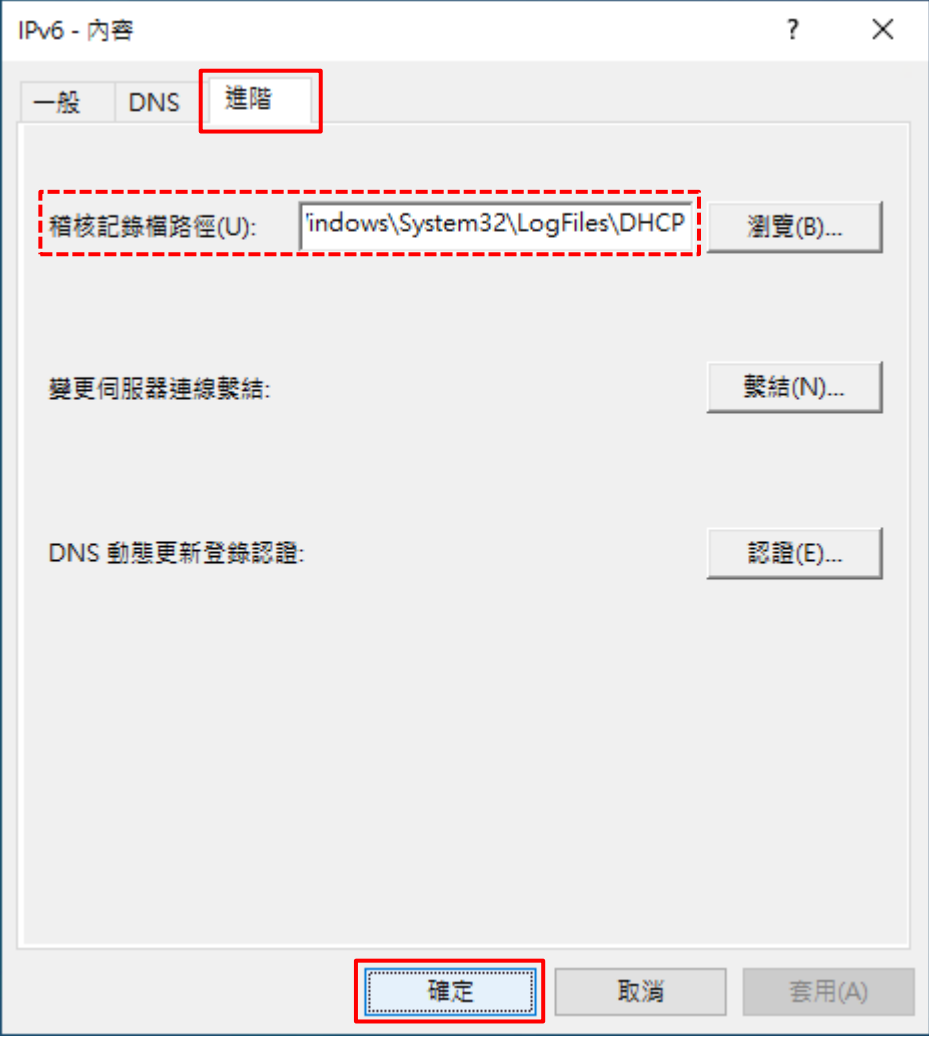

(3) [進階] 頁面 -> 確認稽核記錄檔路徑: [C:\Windows\System32\LogFiles\DHCP]

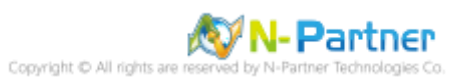

## <span id="page-47-0"></span>**8. N-Reporter**

(1) 新增 Windows DHCP 設備

[設備管理] -> [設備樹狀圖] -> 點選 [新增]

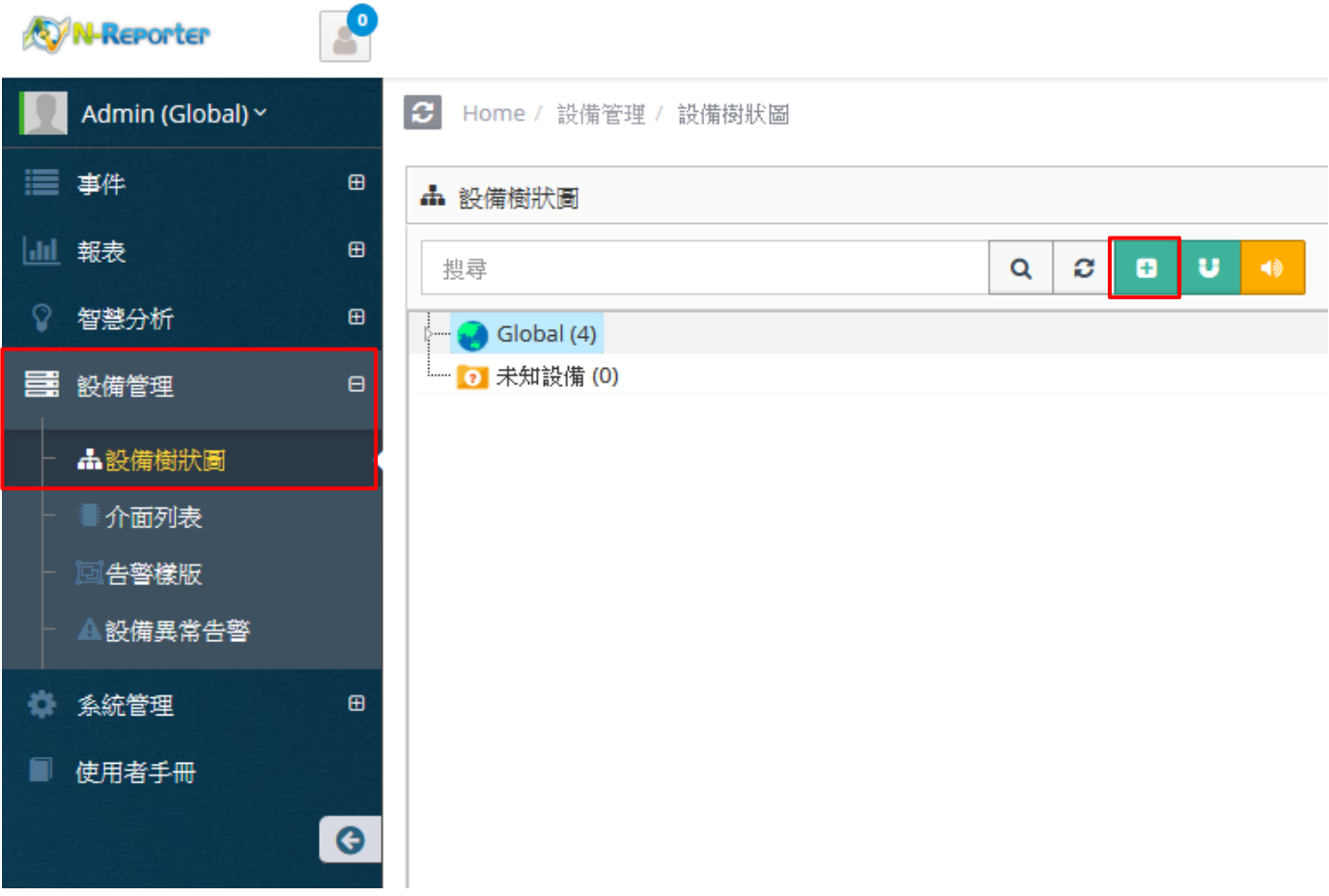

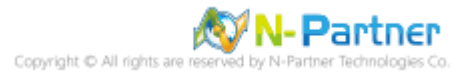

(2) 設定 Windows DHCP 記錄的資料格式

輸入名稱和 IP -> 勾選設備種類: [Syslog] -> 選擇資料格式: [Windows DHCP] 和 Facility: [(20) local use 4 (local4)] 和編碼方式: [BIG5] -> 選擇設備 Icon: [icon-host] -> 點選接收狀態: [啟用] -> 按 [確定]

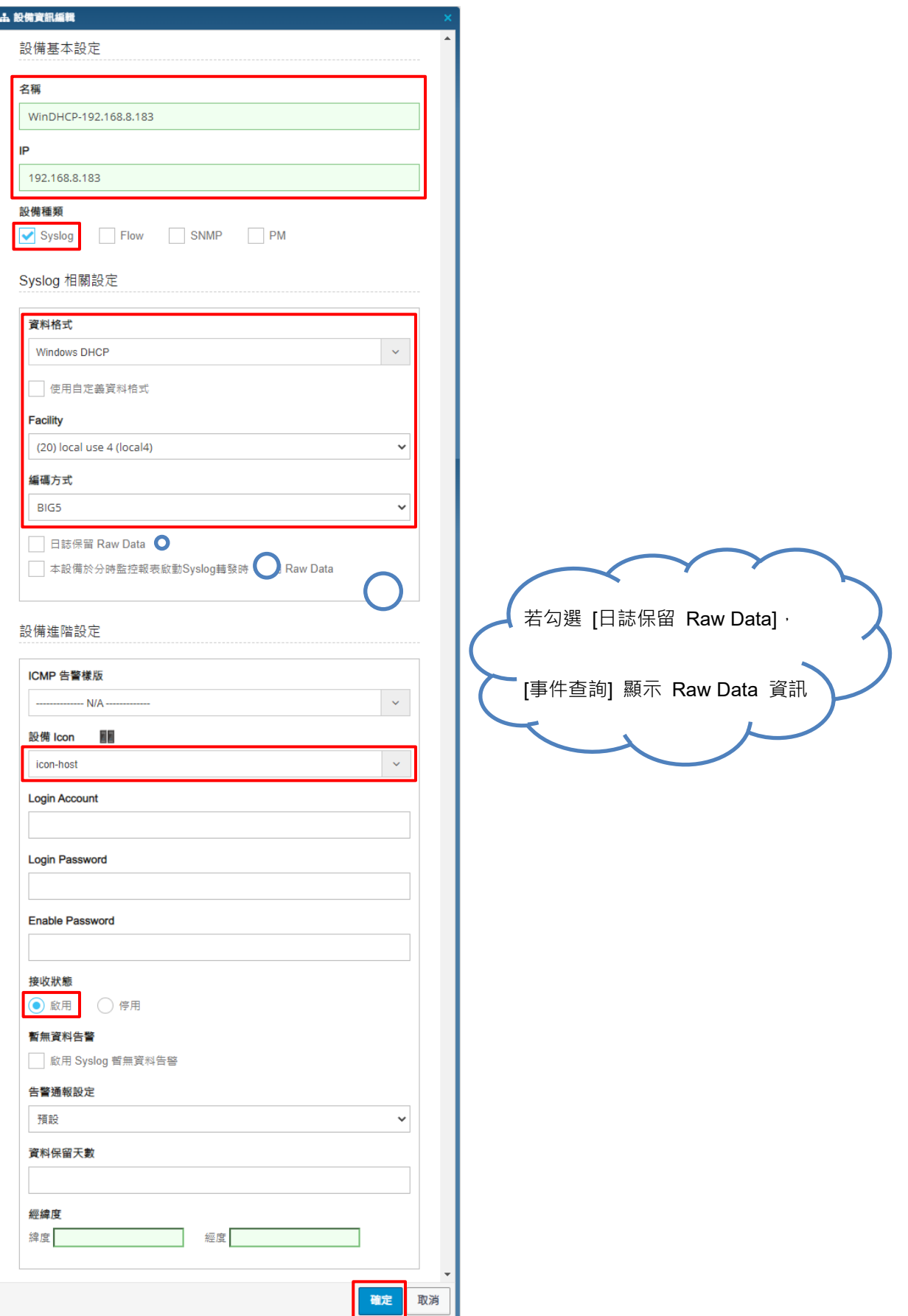

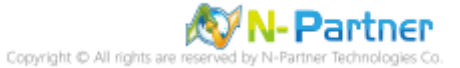

## <span id="page-49-0"></span>**9. 問題排除**

## <span id="page-49-1"></span>**9.1 調整 DHCP 記錄檔案大小**

(1) 開啟 [Windows PowerShell]

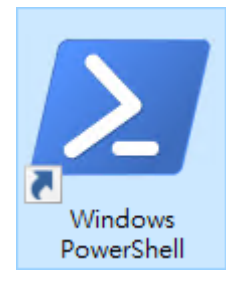

#### (2) 查看 DHCP Server 稽核 Log 設定

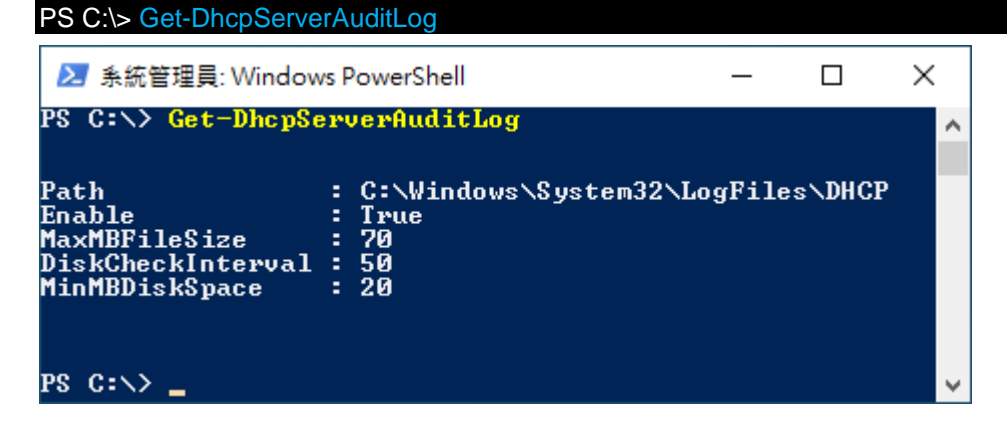

#### (3) 設定 DHCP Log 檔案大小

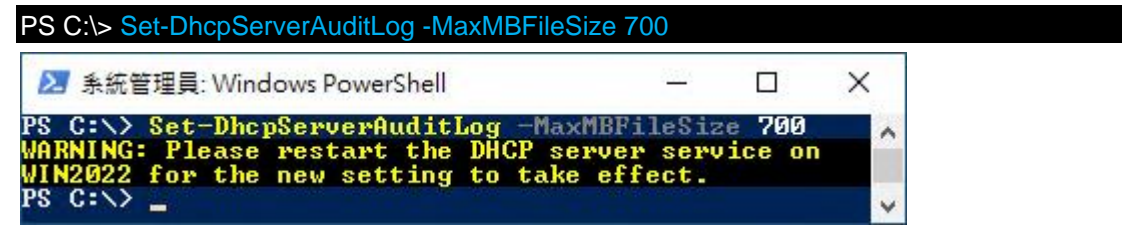

参數 -MaxMBFileSize 700, 700MB 除以 7 天等於單檔最大 100MB

#### (4) 重啟 DHCP Server 服務

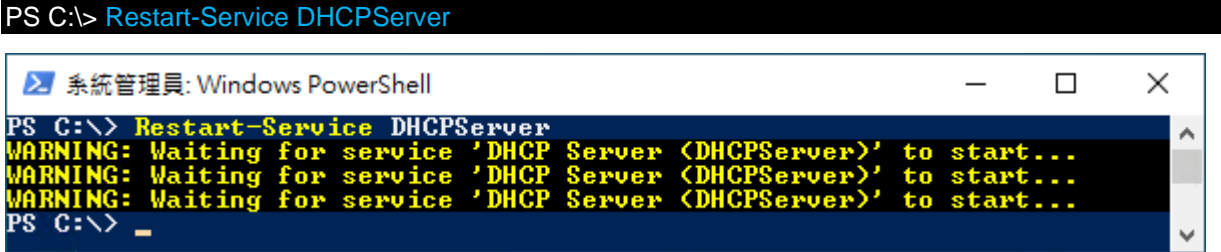

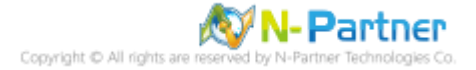

#### (5) 查看 DHCP Server 服務

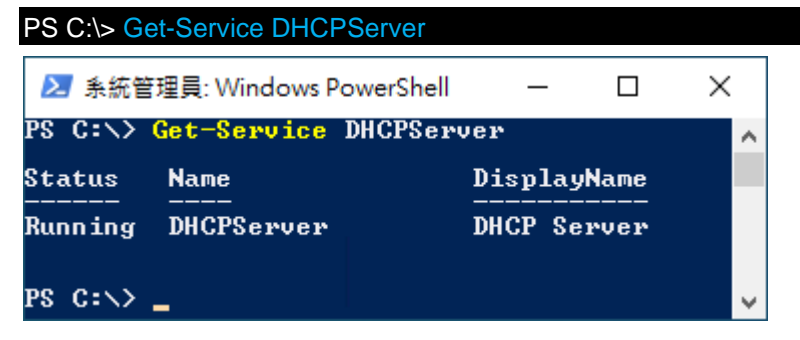

#### (6) 查看 DHCP Server 稽核 Log 設定

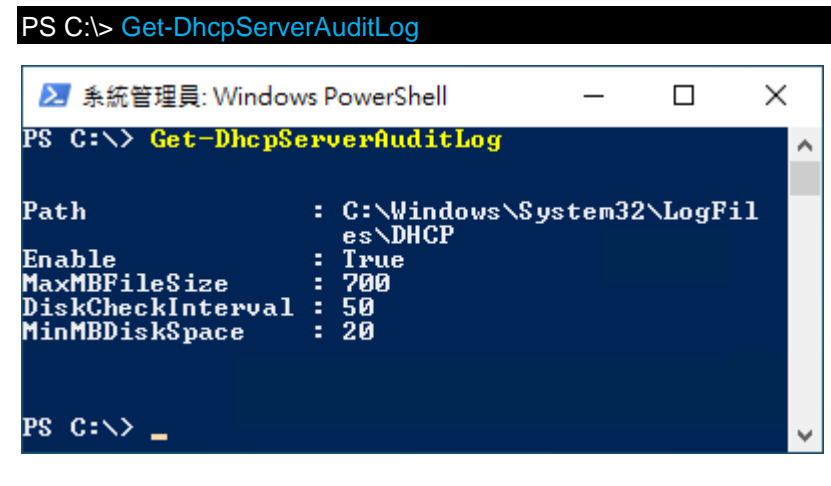

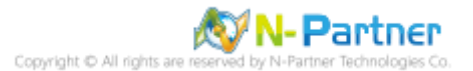

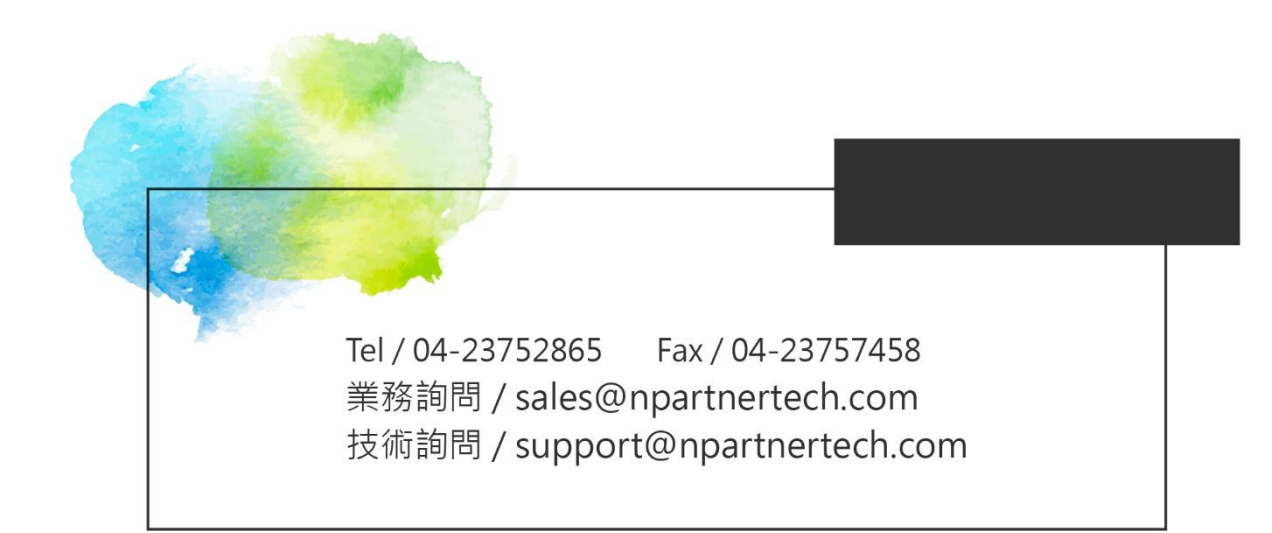